# Dell™ S2240T モニター ユーザーズ ガイド

モデル: S2240Tb 2013 年 3 月 Rev. A00

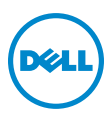

# 注、注意および警告

■ 注:「注」は、コンピューターをよりよく使いこなすための重要な情報を表し ます。

注意:「注意」は指示に従わなければ、ハードウェアが故障する危険性、また はデータが消失する危険性を示しています。

警告:「警告」は物件損害、人的被害または死亡の危険性を表します。

本文書中の情報は、通知することなく変更することがあります。 © 2013 Dell Inc. 複製を禁ず。

Dell 社の書面による許可なしには、いかなる方法による複製も厳禁します。

このテキストで使用される商標:*Dell* および *DELL* のロゴは Dell Inc の商標です。*Microsoft* および *Windows* は商標またはアメリカ合衆国および / またはその他の国における Microsoft Corporation の登録商標です。*Intel* は、米国およびその他における Intel Corporation の登録 商標の国です。と ATI は Advanced Micro Devices、Inc の登録商標です。ENERGY STAR は、 米国環境保護省の登録商標です。ENERGY STAR パートナーとして、Dell 社は、本製品がエネ ルギー効率に関して、ENERGY STAR ガイドラインに対応することを確認しました。

マークおよび名称を請求する団体またはその製品を参照するために、本文書中で、その他の 商標および商号を使うことがあります。Dell 社は、自社以外の商標および商号の所有権を放 棄します。

2013 - 03 Rev. A00

\_\_\_\_\_\_\_\_\_\_\_\_\_\_\_\_\_\_\_\_

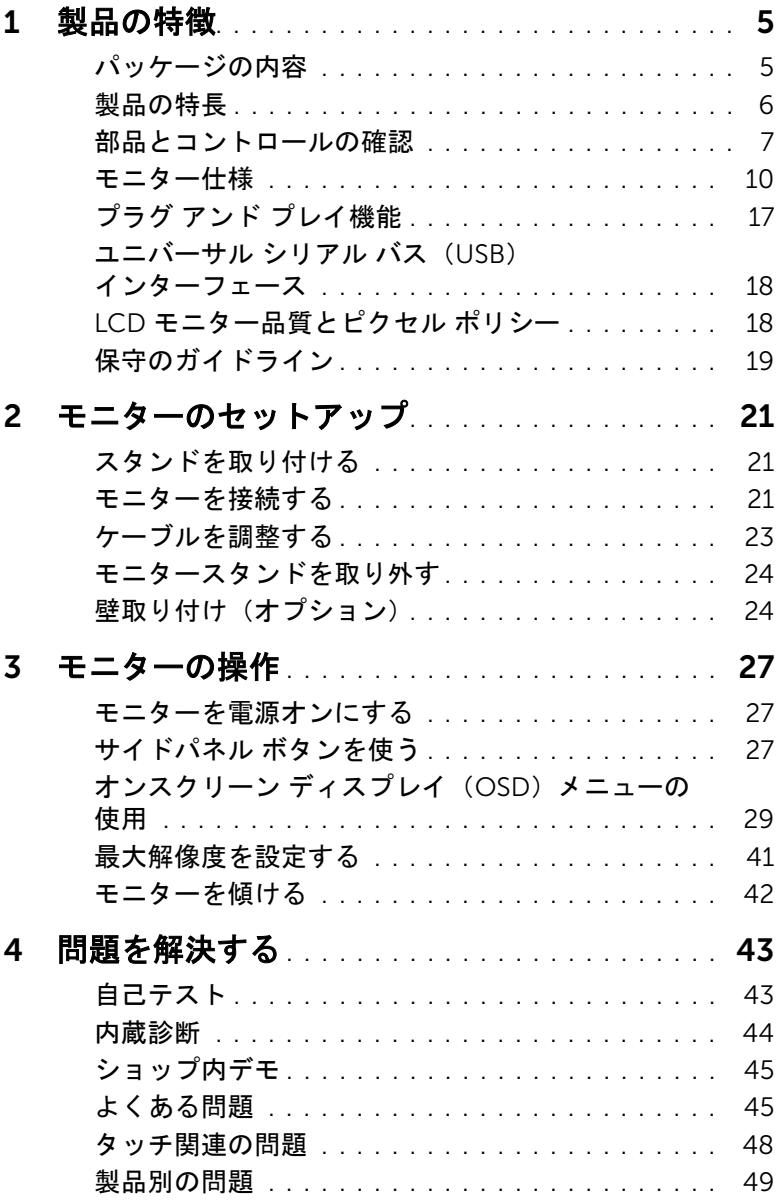

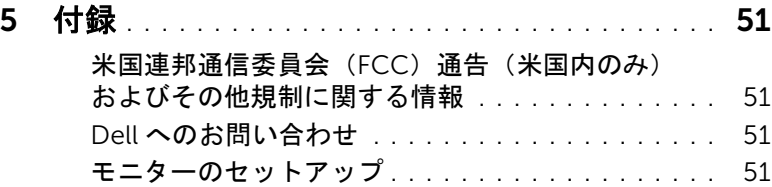

# <span id="page-4-1"></span><span id="page-4-0"></span>パッケージの内容

モニターには、以下に示すコンポーネントがすべて付属しています。コンポーネントがす べて揃っているかを確認し、コンポーネントが足りないときは Dell [へのお問い合わせ](#page-50-4)。

**/2 注:一部のアイテムはオプションで、モニターに付属していません。機能またはメ** .<u>..</u><br>ディアには、特定の国で使用できないものもあります。

注:その他のスタンドをご購入頂いた際は、スタンドの設置方法はスタンドセット アップガイドをご参照ください。

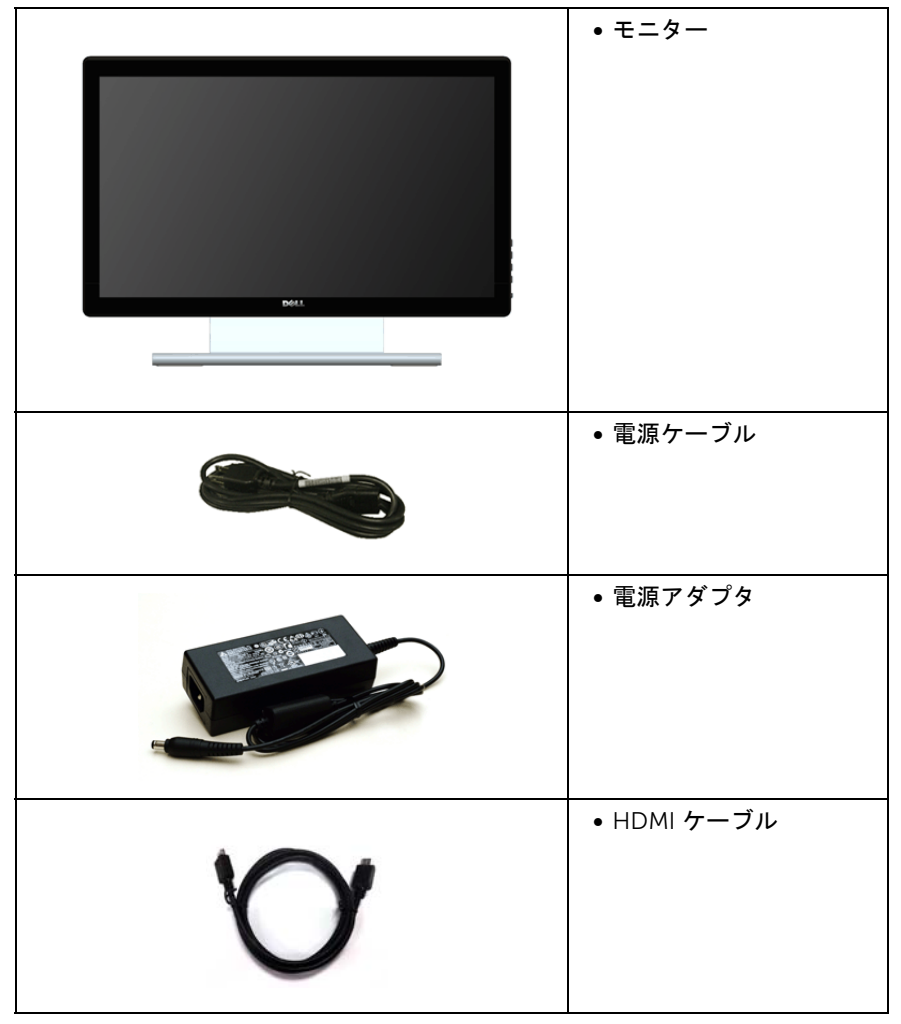

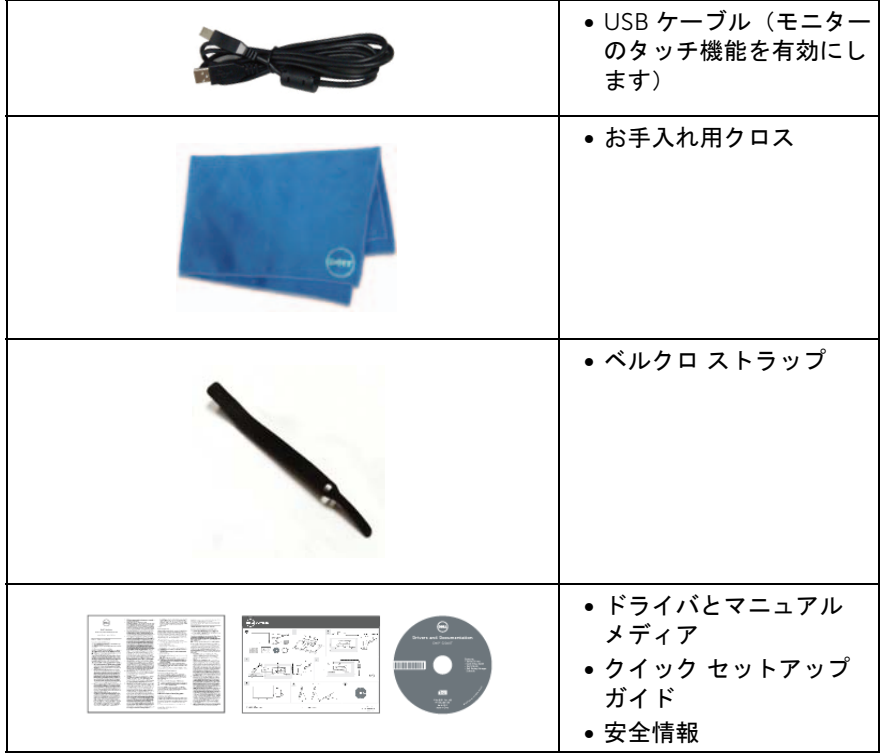

# <span id="page-5-0"></span>製品の特長

Dell S2240T フラットパネル ディスプレイにはアクティブ マトリックス、薄膜トランジ スター(TFT)、液晶ディスプレイ(LCD)および LED バックライトが搭載されています。 モニターの機能は、以下のようになっています。

- S2240T:54.6 cm(21.5 インチ)表示可能領域のディスプレイ(対角で測定)。 1920 x 1080 解像度、低解像度の場合全画面もサポートしています。
- 広い表示角度により、座った位置からでも立った位置からでも、または横に動きな がらでも見ることができます。
- チルト対応。
- 取り外し可能なスタンドと VESA™(ビデオエレクトロニクス規格協会)100 mm 取 り付け穴で柔軟な取付が可能。
- システムでサポートされている場合、プラグ アンド プレイ機能。
- オンスクリーン ディスプレイ(OSD)調整で、セットアップと画面の最適化が容 易。
- ソフトウェアとマニュアルメディアには、情報ファイル(INF)、画像カラーマッチ ングファイル(ICM)、および製品マニュアルが含まれています。
- Dell Display Manager ソフトウェア付属(モニターに付属の CD に同梱されていま す)。
- 省エネ機能(Energy Star に準拠)。
- セキュリティ ロック スロット。
- 広角表示から標準表示に、画像の品質を保ちながら切り替える機能。
- EPEAT 銀認定。
- パネルのみ無ヒ素ガラスかつ無水銀です。
- ハイダイナミック コントラスト率(8,000,000:1)。
- スリープモード時には 0.5 W スタンバイ電源になります。
- 電源ゲージはモニターが消費している電力レベルをリアルタイムで見ることができ ます。

#### <span id="page-6-0"></span>部品とコントロールの確認

#### 正面図

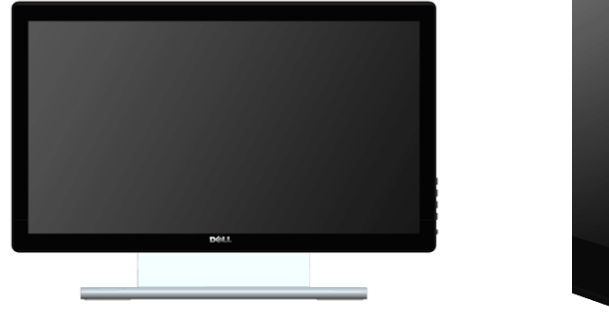

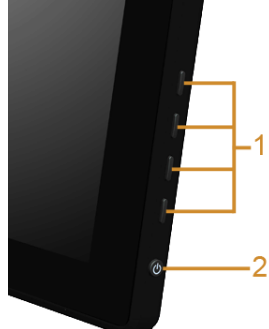

サイドパネル

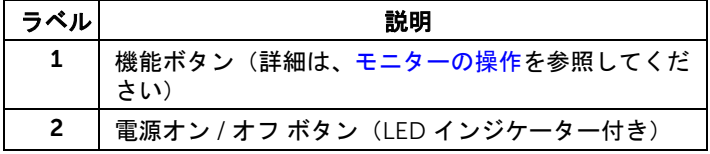

# 後方図

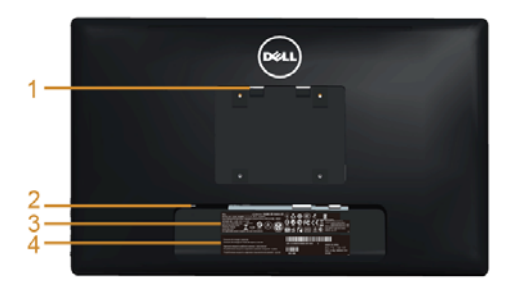

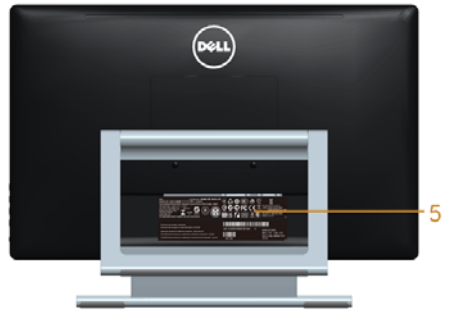

背面図(モニターのスタンド付き)

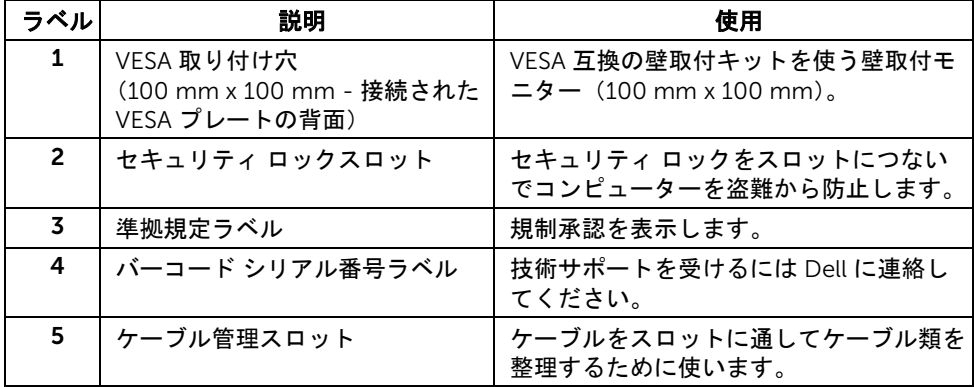

側面図

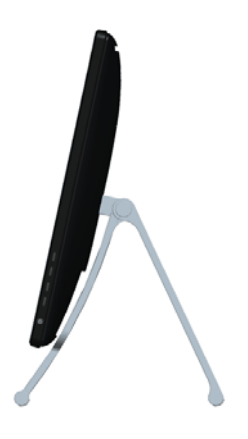

# <span id="page-8-0"></span>底面図

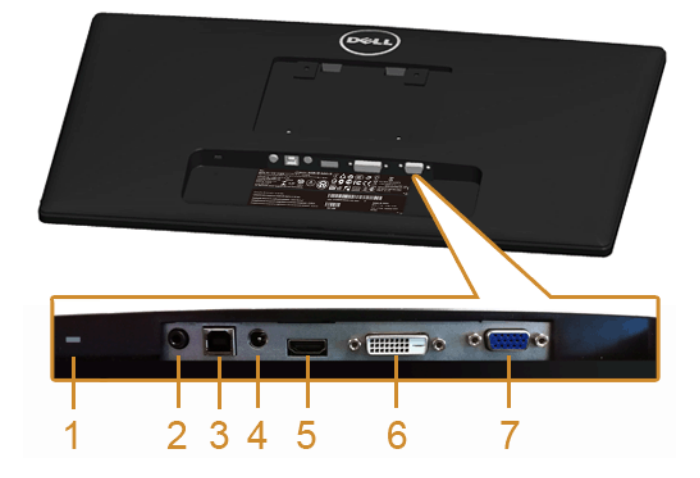

#### モニタースタンドなし底面図

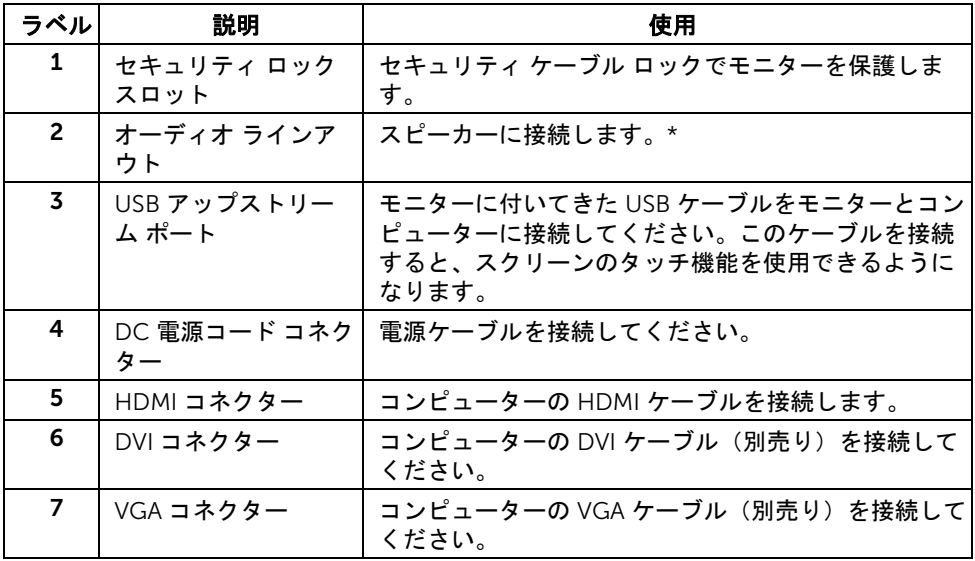

\* オーディオ出力コネクターでは、ヘッドフォンを使用することはできません。

# <span id="page-9-1"></span><span id="page-9-0"></span>モニター仕様

# フラットパネル仕様

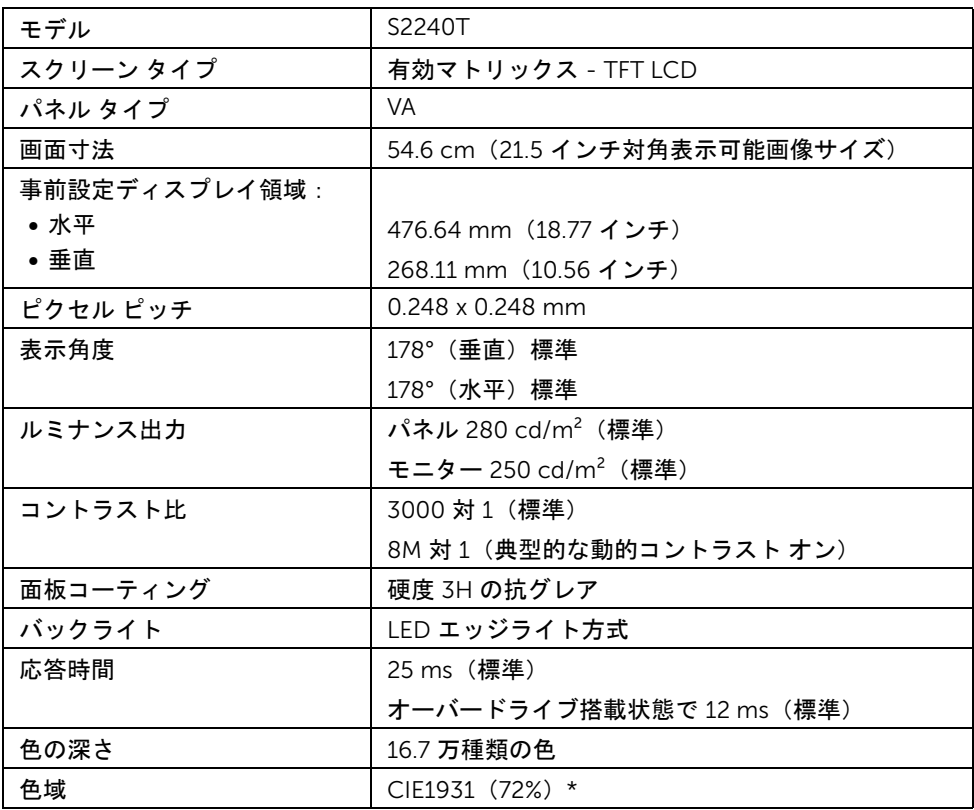

\*「S2240T」の色域(標準)は、CIE 1976 (84%) および CIE1931 (72%) テスト基準に 基づいています。

### 解像度仕様

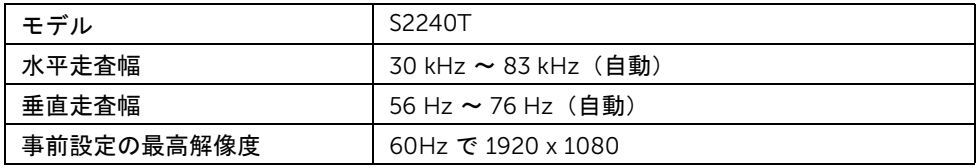

# ビデオのサポートモード

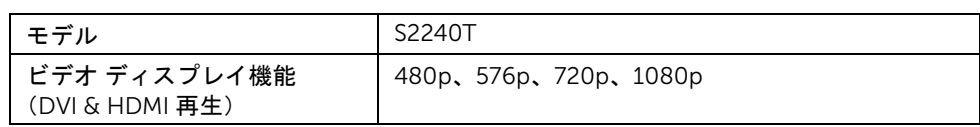

## 事前設定ディスプレイ モード

S2240T

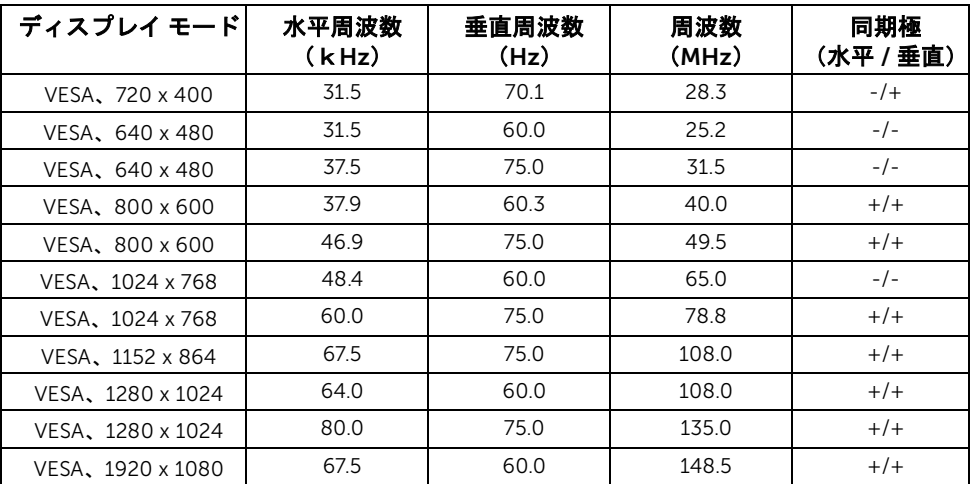

## 電気的仕様

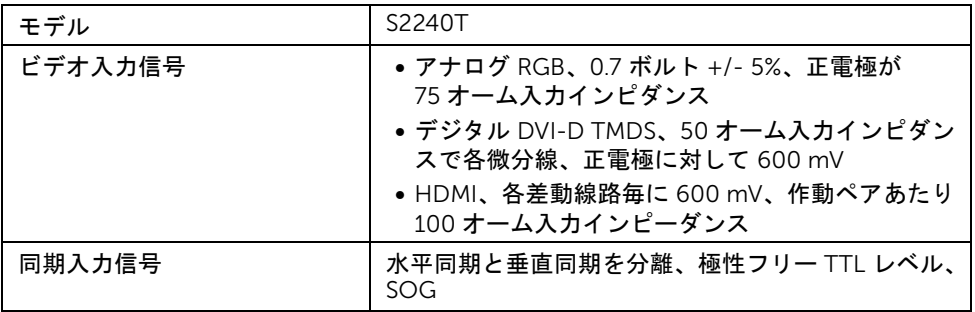

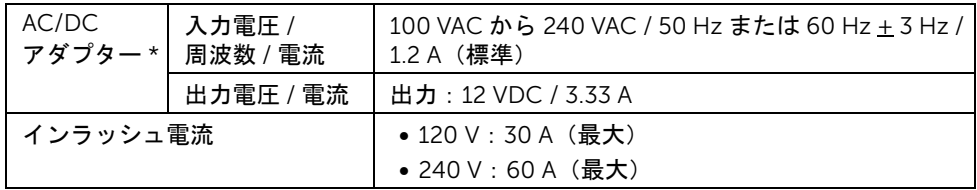

\* 互換性のある AC/DC アダプター。

注意:モニターの故障を防ぐために、本 Dell モニター用に設計されたアダプターの みご使用ください。

| 製造元     | モデル              | 極性                             |
|---------|------------------|--------------------------------|
| Delta   | ADP-40DD BA      | $\Theta$ $\leftarrow$ $\Theta$ |
| Lite-On | PA-1041-71TP-I F | $\Theta$ $\Theta$ $\Theta$     |

#### 物理特性

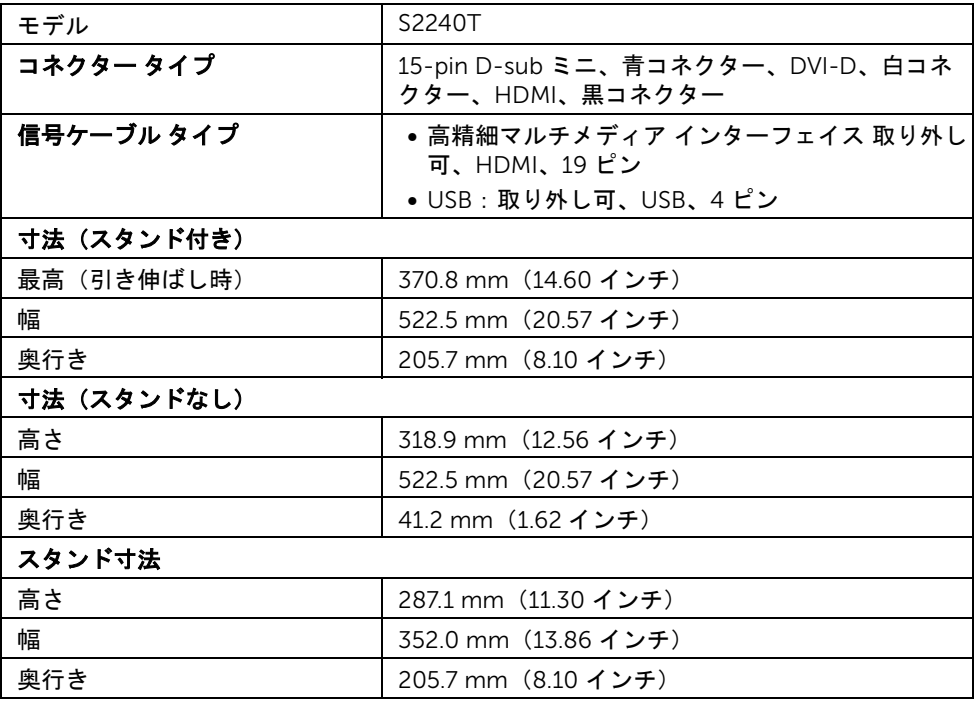

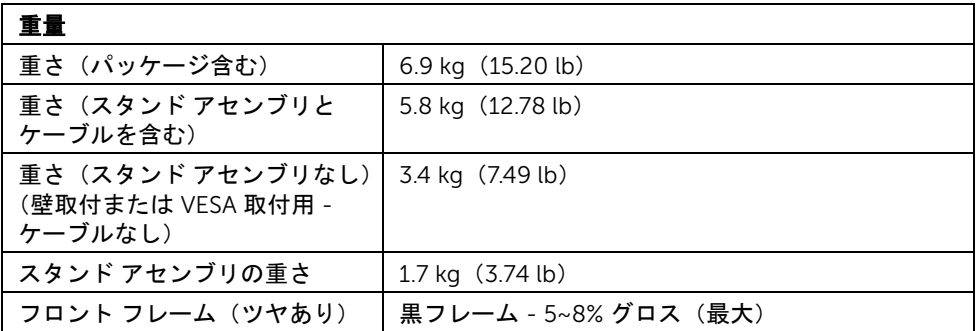

#### 環境特性

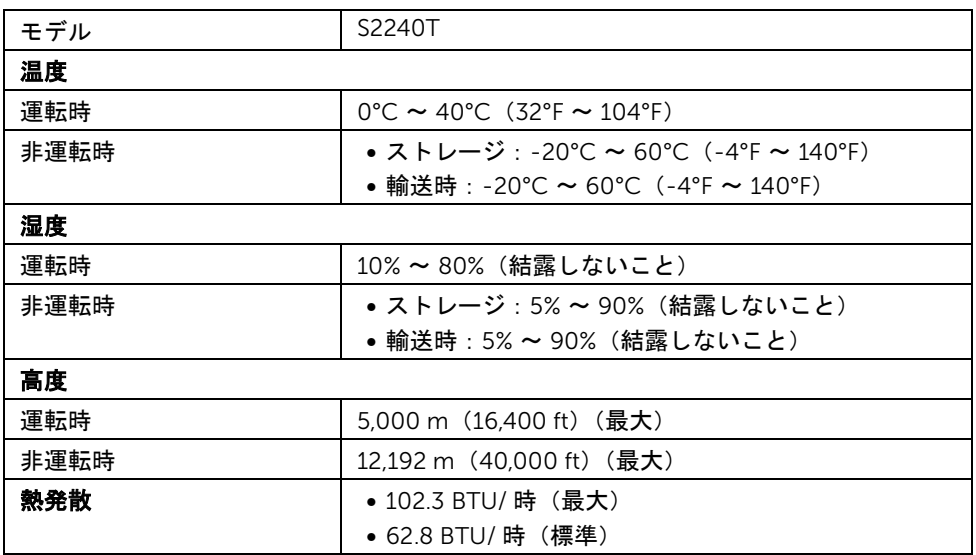

#### <span id="page-12-0"></span>電源管理モード

VESA DPM™ 準拠ディスプレイ・カードまたは PC 上でインストールしたソフトウェアを 使った場合、モニターは、未使用時に、自動的に電源消費の省力を行います。これを、 「省電カモード\*」と呼びます。コンピューターがキーボード、マウス、またはその他の入 力デバイスから入力を検出すると、モニターは自動的に機能を再開します。次の表は、こ の自動電源セーブ機能の電源消費と信号を表したものです。

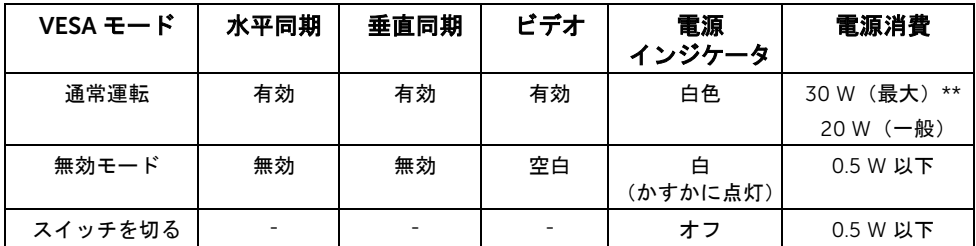

OSD は、通常の動作モードでのみ機能します。アクティブ オフ モードでどれかのボタン を押すと、次のメッセージが表示されます:

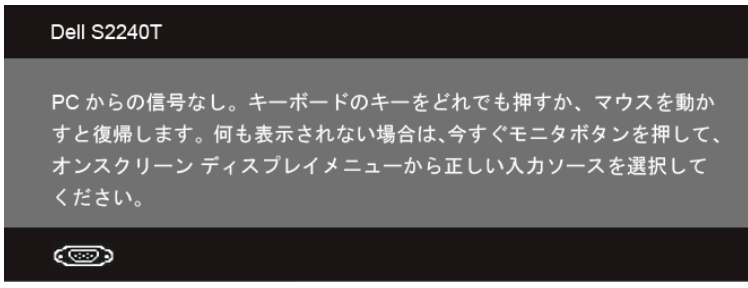

コンピューターがアクティブになり、モニターで OSD にアクセスできるようになります。

### ■ 注: 本モニターは ENERGY STAR<sup>®</sup> に準拠しています。

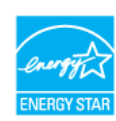

\* オフモードでのゼロ電源消費は、モニターからのメインケーブルを外してはじめて、有 効になります。

\*\* 最大消費電力は最大輝度および USB と積極的な測定され。

#### タッチ仕様

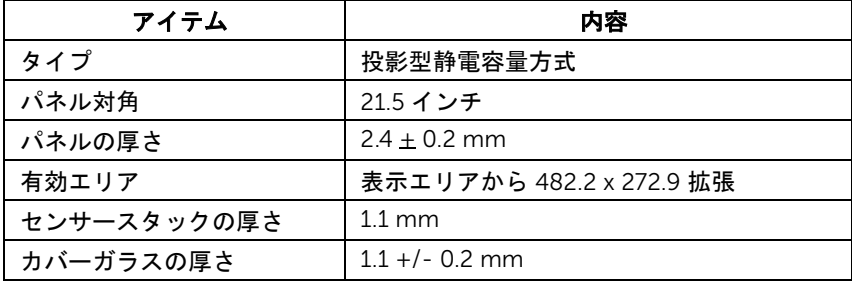

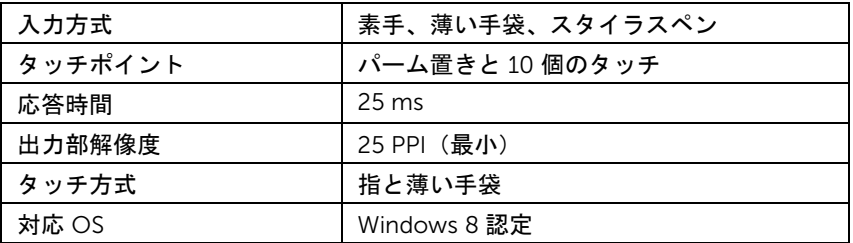

# ピン割当

VGA コネクター

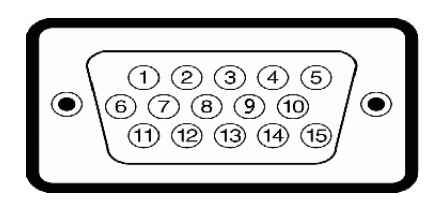

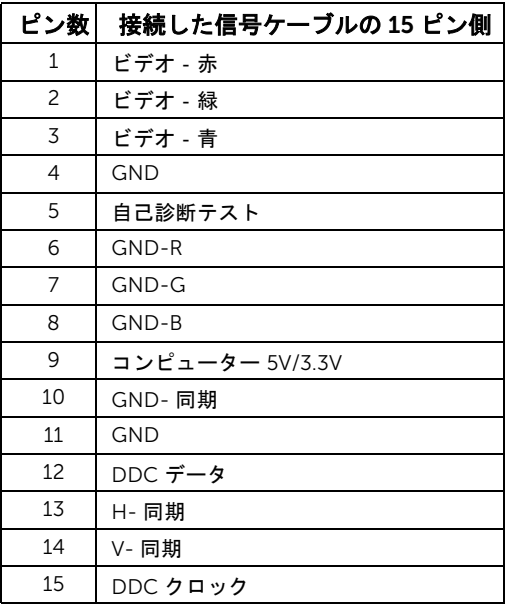

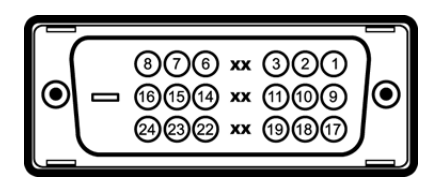

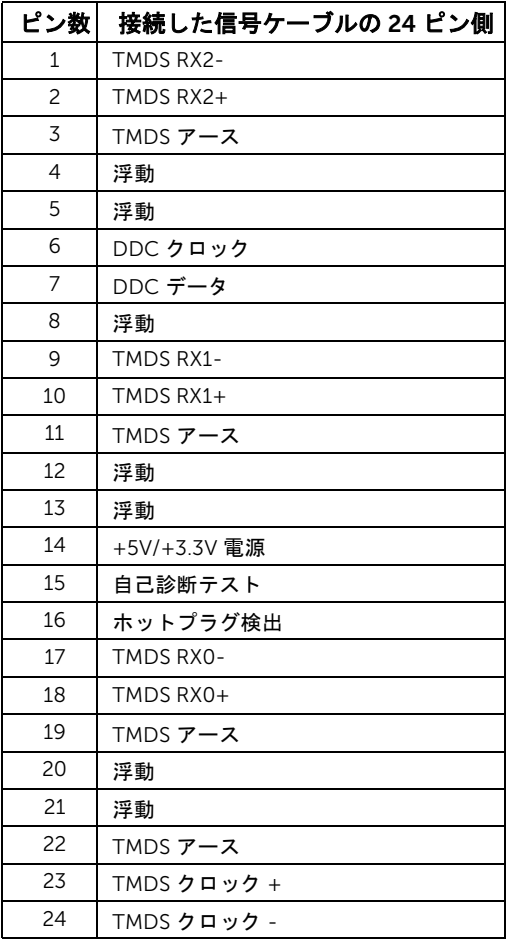

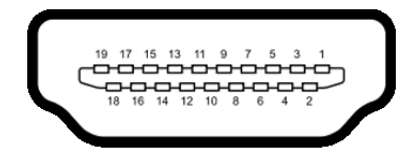

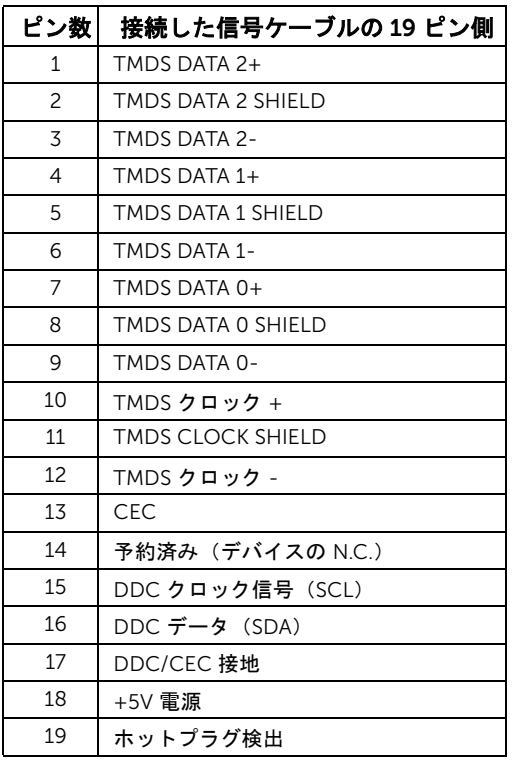

# <span id="page-16-0"></span>プラグ アンド プレイ機能

プラグ アンド プレイ互換システムで、モニターをインストールすることができます。モ ニターがディスプレイ データ チャンネル(DDC)プロトコルを使って、コンピューター システムに拡張ディスプレイ特定データ(EDID)を自動的に提供するため、システムが、 自己設定により、モニター設定を最適化します。ほとんどのモニターインストールは自動 で行われます。必要に応じて異なる設定を選択できます。モニター設定の変更の詳細につ いては[、モニターの操作を](#page-26-3)参照してください。

# <span id="page-17-0"></span>ユニバーサル シリアル バス(USB)インターフェース

本項では、モニターで使用できる USB ポートについて説明します。

■■ 注: このモニターは、高速認定 USB 2.0 インターフェースをサポートしています。

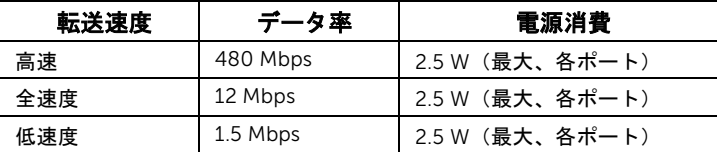

#### USB アップストリーム コネクター

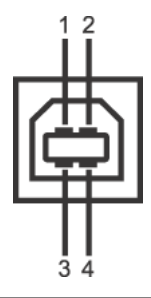

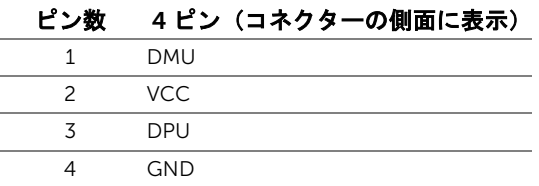

#### USB ポート

- 1 アップストリーム‐後方
- 注: USB 2.0 機能には USB 2.0 対応のコンピューターが必要です。
- 注:モニターの USB インターフェイスは、モニターがオンのとき、または省電力 Ø モードに入っているときにのみ作動します。

# <span id="page-17-1"></span>LCD モニター品質とピクセル ポリシー

LCD モニターの製造プロセスにおいて、いくつかのピクセルが特定の状態に固定されるこ とはよくあります。見つけにくく、表示品質および使い勝手に影響しません。Dell 社のモ ニターの品質とピクセルに関する方針の詳細、詳細については、Dell サポート (support.dell.com)を参照してください。

# <span id="page-18-0"></span>保守のガイドライン

モニターを洗浄する

#### 注意:モニターの洗浄前には[、安全指示](#page-50-5)を読み、その指示に従ってください。

警告:モニターの洗浄前には、電源コンセントからモニター電源ケーブルを外して ⚠ ください。

最高の性能を引き出すために、モニターを開梱、洗浄、または操作している間、以下のリ ストの指示に従ってください。

- タッチ スクリーンのお手入れには、柔らかい、きれいな布を水で軽く湿らせて ください。できれば、特殊スクリーン洗浄ティッシュまたは静電気防止コー ティングに適して溶液を使用してください。ベンゼン、シンナー、アンモニア、 研磨クリーナー、または圧縮空気は使用しないでください。
- ぬるま湯で軽く湿らせた布を使用して、モニターを洗浄します。合成洗剤によ りモニターの乳白色のフィルムがはがれることがあるため、合成洗剤の使用は 避けてください。
- モニターの梱包を開けている間に白いパウダーにお気づきになりましたら、布 で拭き取ってください。
- 暗いプラスチックは、明るいモニターより白いカフマークを削り、表示するた め、モニターの取り扱いには注意してください。
- モニターの画像品質を最高の状態に保つために、スクリーンセーバーを作動し、 使用しないときはモニターの電源をオフにしてください。

<span id="page-20-0"></span>2 モニターのセットアップ

# <span id="page-20-1"></span>スタンドを取り付ける

■■ 注:モニターはスタンドが取り付けられた状態で出荷されます。

- 1 スタンドをモニターに取り付けます。
	- a. 柔らかい布またはクッションの上にモニターを置きます。
	- b. モニターのスタンド アームを上にいっぱいまで引き上げます。

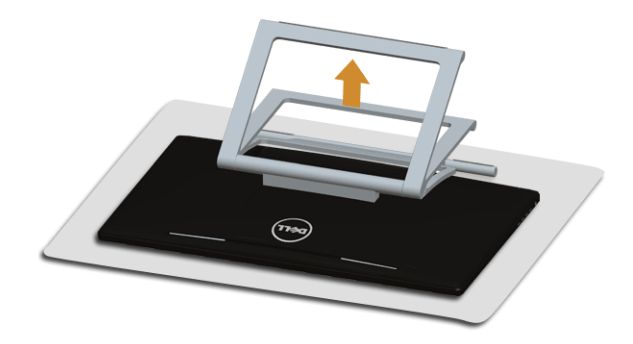

### <span id="page-20-2"></span>モニターを接続する

▲ 警告:このセクションで手続きをはじめる前に、安全指示に従ってください。

- 注: VGA/DVI ケーブルは別途ご購入いただけます。
- ■▲ 注:すべてのケーブルを同時にコンピューターに接続しないでください。

モニターをコンピューターに接続する:

1. コンピューターの電源をオフにして、電源ケーブルを外します。 モニターの HDMI/DVI/VGA ケーブルをユーザーのコンピューターにつなぎます。

### HDMI ケーブルの接続

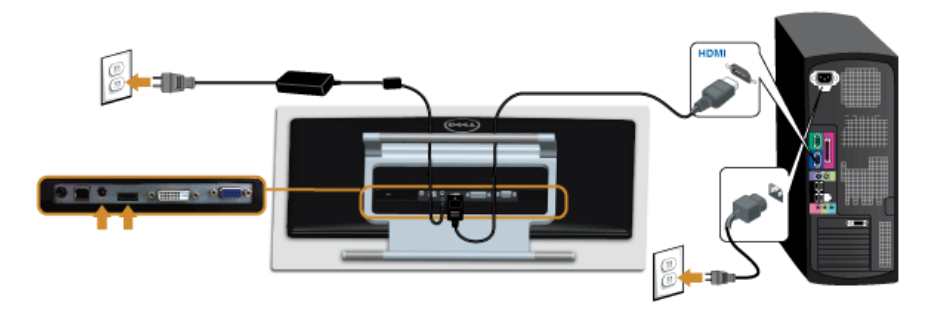

## 白い DVI ケーブルを接続する

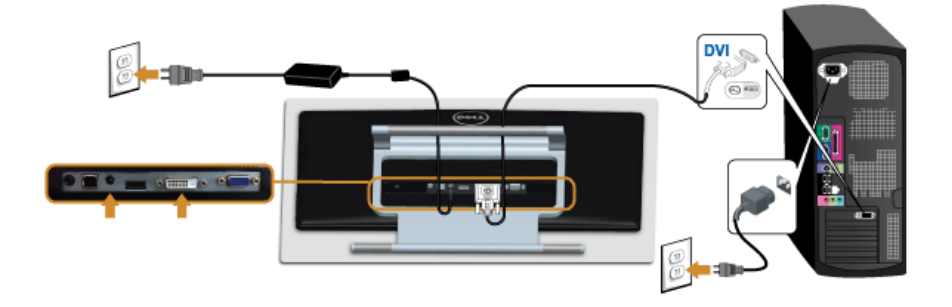

### 青い VGA ケーブルを接続する

プラスドライバーを使って VGA ケーブルを締めてください。

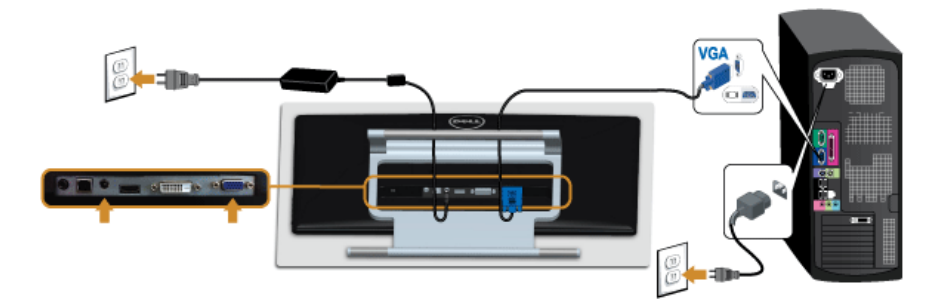

#### 注意:画像は実例を示すために使用されています。コンピューターの外観は変わる Δ ことがあります。

22 | モニターのセットアップ

#### USB ケーブルを接続する

DVI/VGA/HDMI ケーブルに完全に接続したら、以下の手順に従って USB ケーブルをコン ピューターに接続し、モニターのセットアップを完了してください。

- 1. アップストリーム USB ケーブル(付属のケーブル)をモニターのアップストリーム ポートに、次にコンピューターの適切な USB ポートに接続します(詳細[は底面図](#page-8-0)を 参照 してください)。
- 2. コンピューターとモニターの電源ケーブルを近くのコンセントに差し込みます。
- 3. モニターおよびコンピューターの電源をオンにします。 USB ケーブルを接続した後、タッチ機能が正しく機能しない場合は[、タッチ関連の](#page-47-1) [問題](#page-47-1)を参照してください。
- 4. モニタースタンドのケーブルホルダーを使ってケーブルを整理してください。

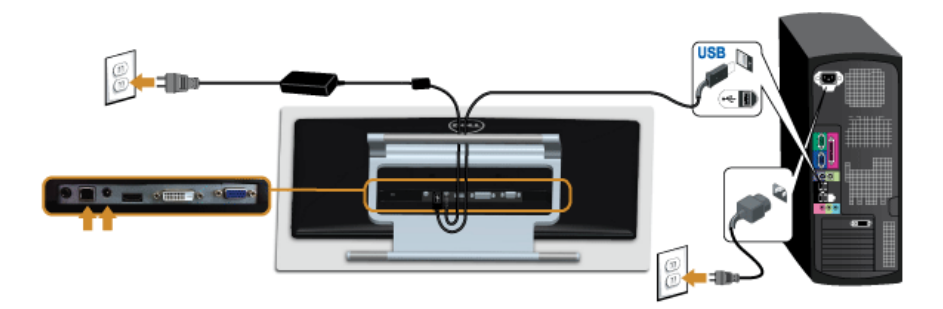

# <span id="page-22-0"></span>ケーブルを調整する

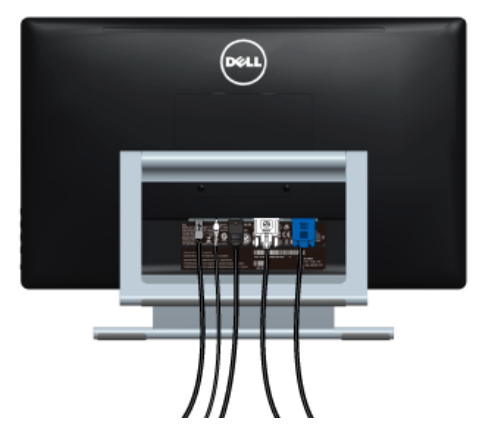

モニターおよびコンピューターに必要なケーブルすべてを取り付けた後、(ケーブルの取 り付けについては[、モニターを接続するを](#page-20-2)参照 してください)上記のとおり、ケーブル管 理スロットを使って、すべてのケーブルを適切に調整します。

# <span id="page-23-0"></span>モニタースタンドを取り外す

注:台を取り外している間に LCD 画面に傷が付かないように、モニターは必ずきれ いな面に置くようにしてください。

■■ 注:これはスタンド付モニターについての説明です。その他のスタンドをご購入頂 いた際は、スタンドの設置方法はスタンド セットアップ ガイドをご参照ください。 スタンドを取り外すには:

- 1. 柔らかい布またはクッションの上にモニターを置きます。
- 2. スタンドをモニターに固定している 2 個のネジを弛めます。
- 3. スタンドを持ち上げ、モニターから外します。

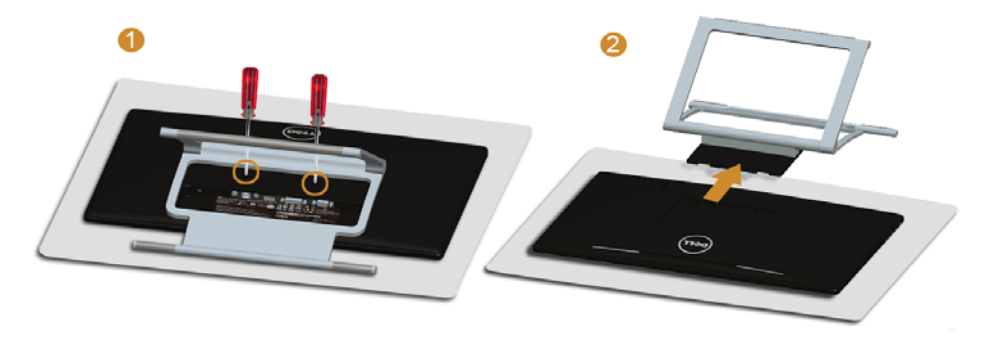

# <span id="page-23-1"></span>壁取り付け(オプション)

VESA 互換壁取り付けキットに付いている使用説明書を参照してください。

- 1. モニターのパネルを、安定した平らなテーブルの軟らかい布またはクッションの上 に置きます。
- 2. スタンドを外します。

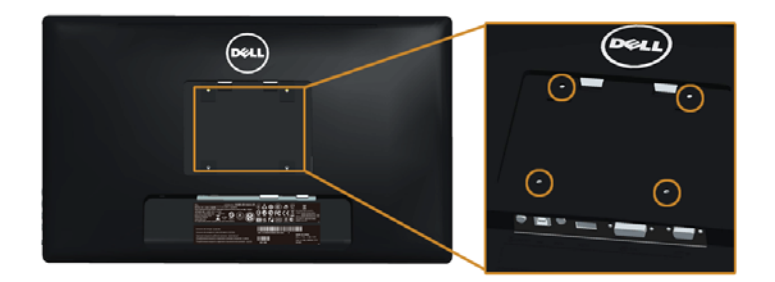

(ネジの寸法: M4 x 10 mm)。

24 | モニターのセットアップ

- 3. 壁取り付けキットのブラケットをモニターに取り付けます。
- 4. 壁取り付けキットに付いている使用説明書に従って、壁にモニターを取り付けます。
- 注: 5.88 kg の最小重量 / 負荷支持強度を持つ UL 指定の壁取り付けブラケットでの み使用できます。

#### モニターのセットアップ | 25

#### | モニターのセットアップ

<span id="page-26-3"></span><span id="page-26-0"></span>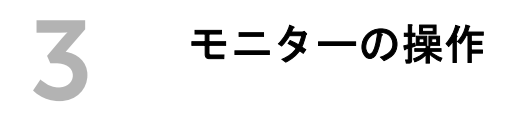

# <span id="page-26-1"></span>モニターを電源オンにする

■ ボタンを押してモニターをオンにします。

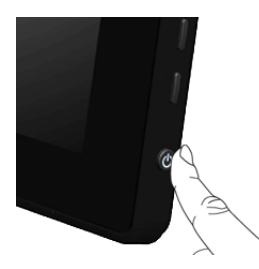

# <span id="page-26-2"></span>サイドパネル ボタンを使う

モニター側面のボタンを使用して、表示されている画像の特性を調整します。これらのボ タンを使用して調整を行うとき、OSD に変更される特性の数値が表示されます。

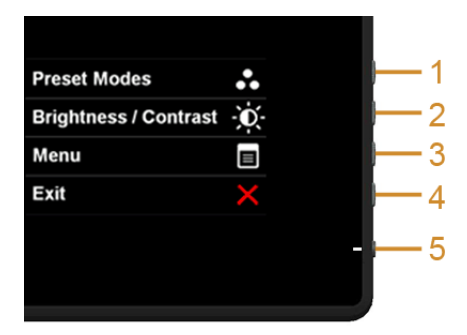

サイドパネルのボタンについては、次の表にまとめてあります:

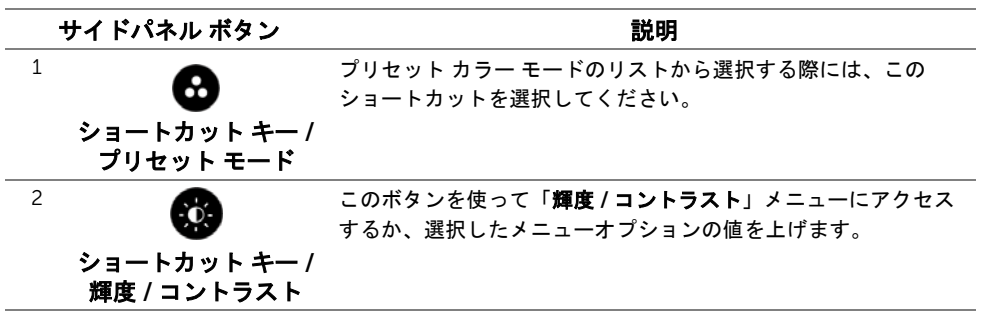

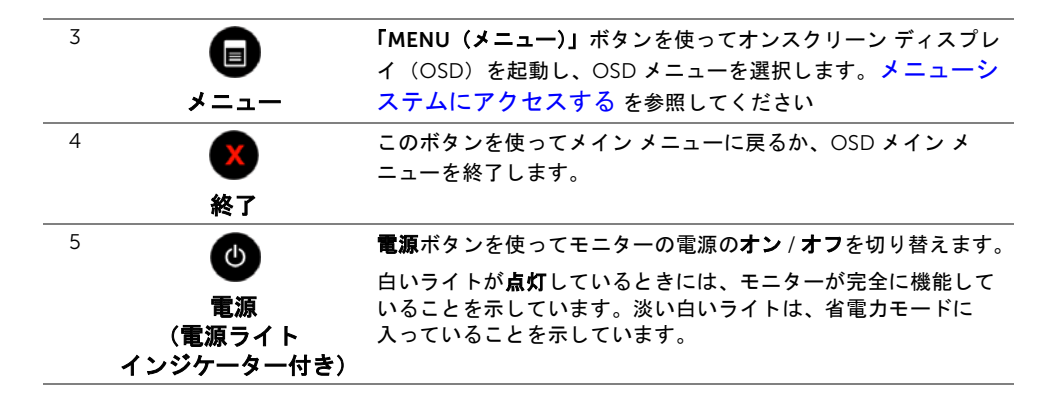

### サイドパネル ボタン

モニター側面のボタンを押すと、画像設定を調整できます。

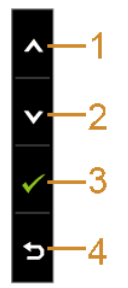

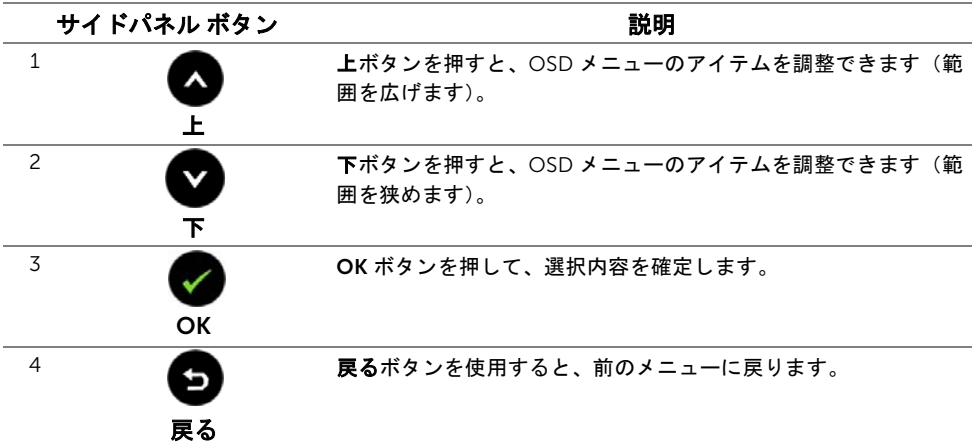

# <span id="page-28-0"></span>オンスクリーン ディスプレイ(OSD)メニューの使用

#### <span id="page-28-1"></span>メニューシステムにアクセスする

- 注:設定を変えてから別のメニューに進んだり OSD メニューを終了したりすると、 モニターはこれらの変更を自動的に保存します。設定を変更してから OSD メニュー が消えるのを待っても、変更は保存されます。
- 1. ボタンを押して OSD メニューを起動し、メイン メニューを表示します。

#### アナログ(VGA)入力用のメイン メニュー

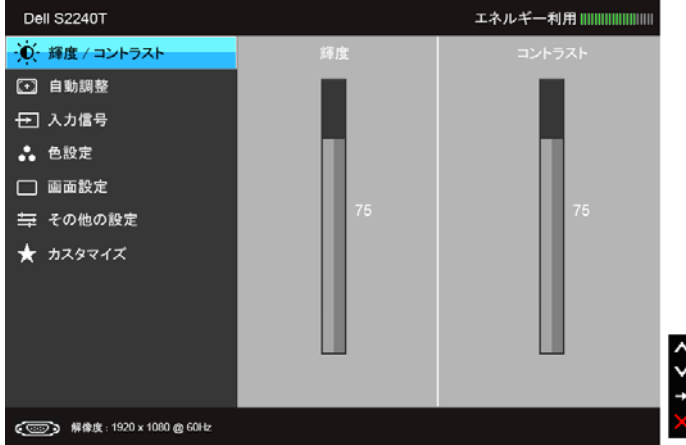

または

デジタル(DVI)入力用のメイン メニュー

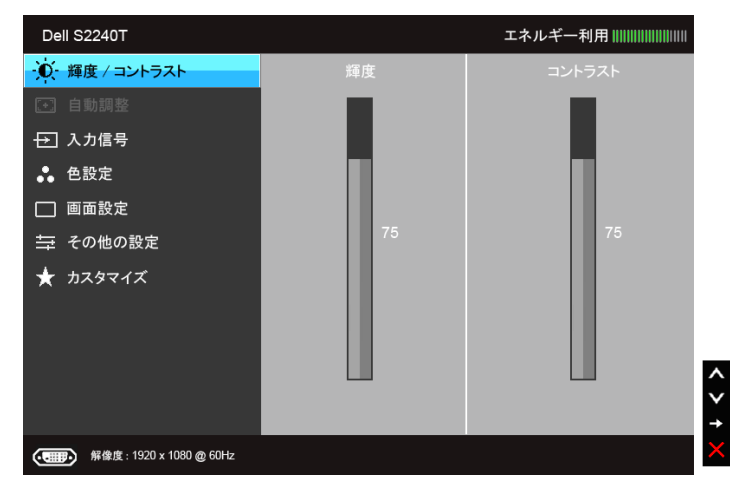

#### デジタル(HDMI)入力用のメイン メニュー

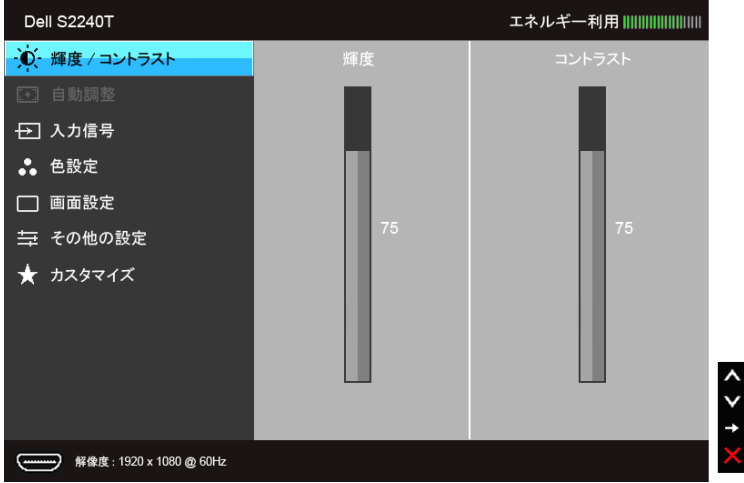

- **注 :「自動調整」**は、アナログ(VGA)コネクターを使用する場合のみ利用できま す。
- 2. △ と ボタンを押して、設定オプション間を移動します。あるアイコンから別 のアイコンに移動すると、オプション名がハイライト表示されます。モニターで利 用できるすべてのオプションについては、次の表を参照してください。
- 3. ボタンを一度押すと、ハイライトされたオプションが有効になります。
- 4. △ と ボタンを押して、目的のパラメーターを選択します。
- 5. を押してスライドバーに入り、メニューのインジケーターに従って と ■ボタンを使い変更を行います。
- 6. ボタンを選択してメイン メニューに戻ります。

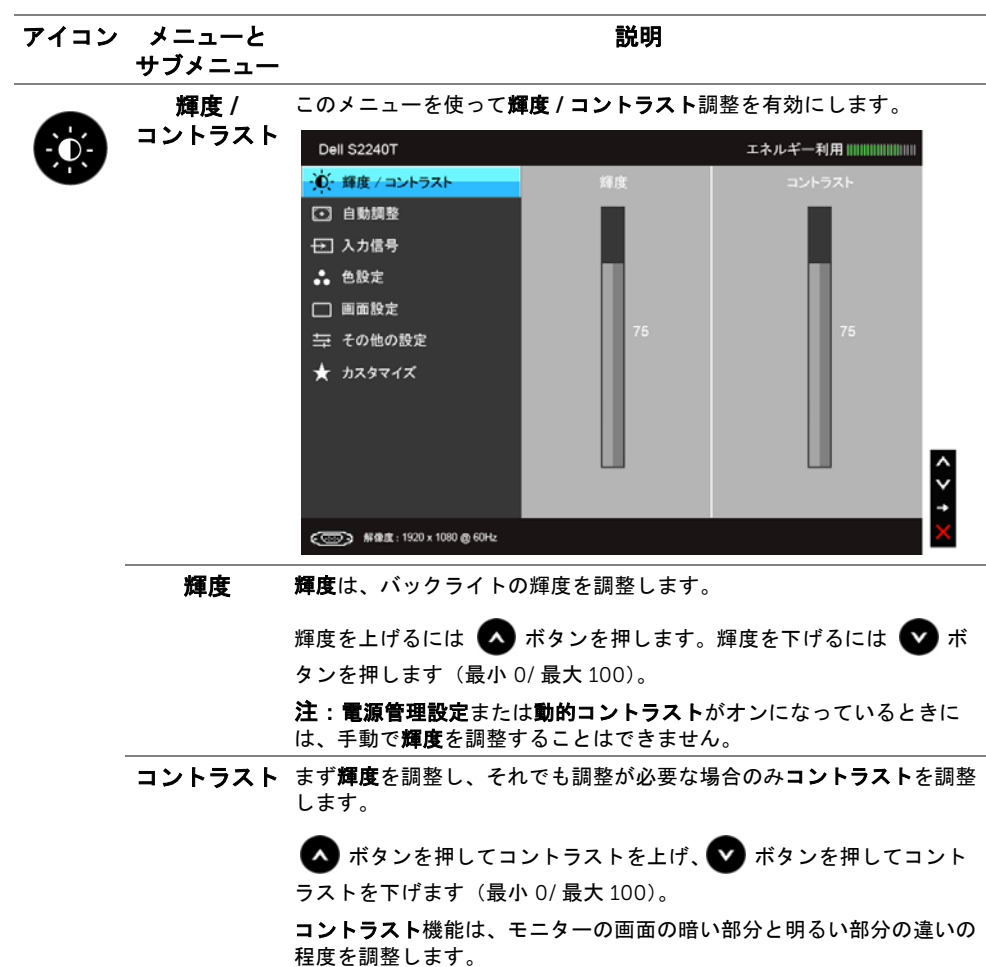

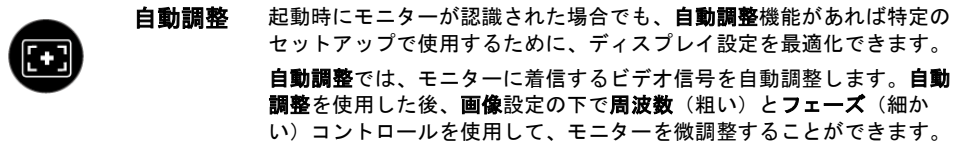

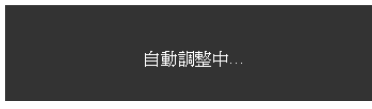

注:ほとんどの場合、自動調整で設定すると最適の画像が得られます。 注:「自動調整」オプションは、アナログ(VGA)コネクターを使って いるときにのみ利用できます。

€

<span id="page-31-0"></span>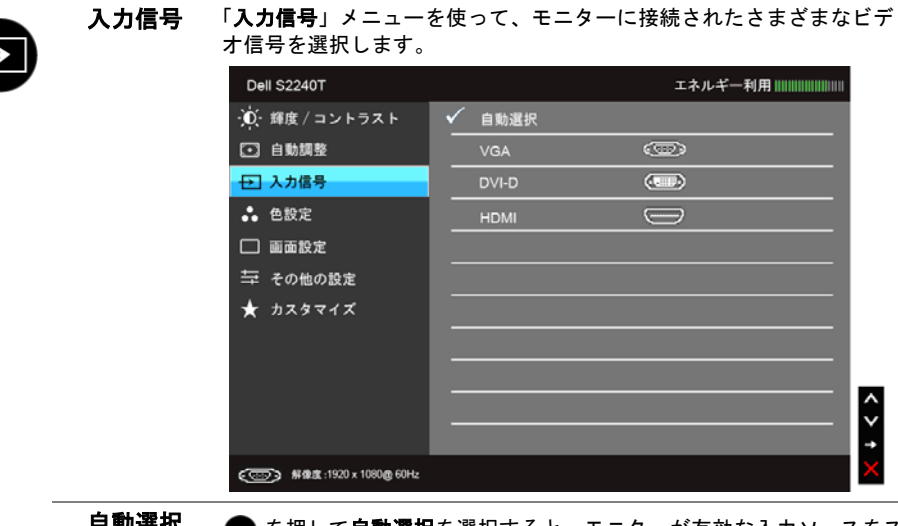

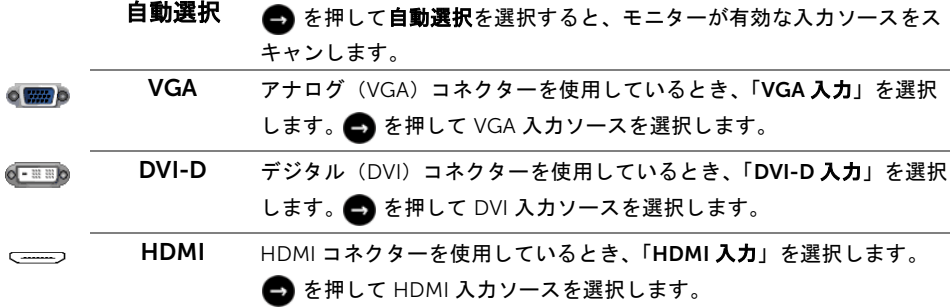

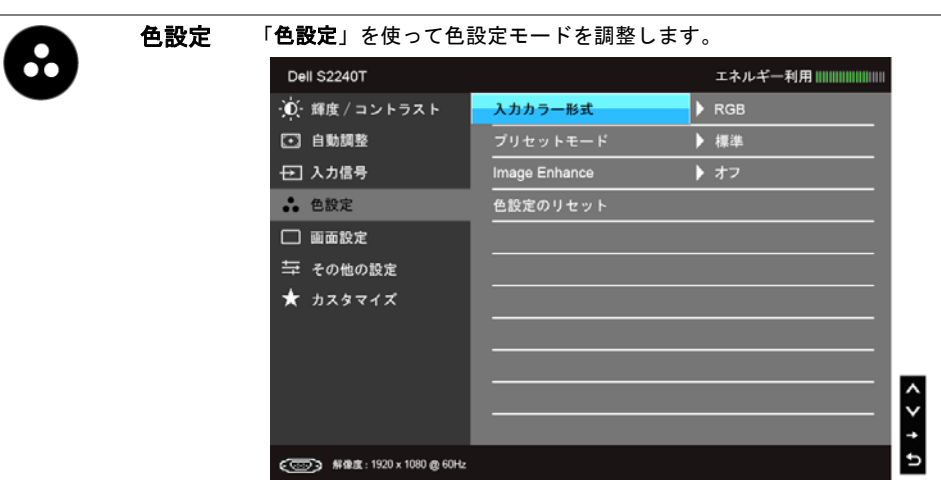

入力カラー ビデオ入力モードを次のように設定できます。

形式

RGB:モニターが VGA ケーブルと DVI ケーブルを使用してコンピュー ターまたは DVD プレーヤーに接続されている場合は、このオプション を選択します。

YPbPr:モニターが YPbPr-VGA で DVD に接続されている場合、あるい は YPbPr-DVI ケーブルで接続されている場合、または DVD カラー出力 設定が RGB 以外の場合は、このオプションを選択してください。

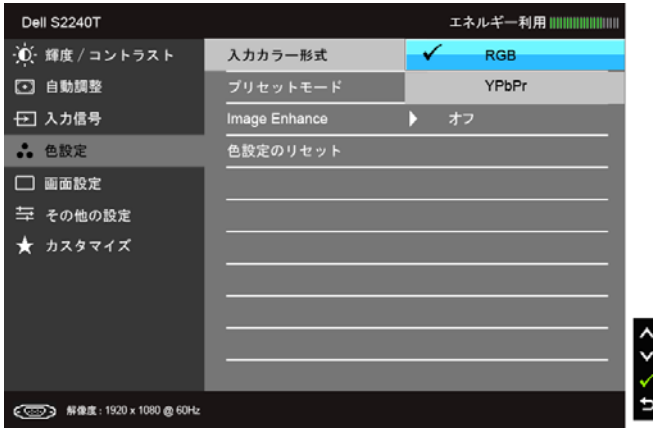

プリセット プリセットモードを選択すると、リストから標準、マルチメディア、 ムービー、ゲーム、テキスト、暖色、寒色、ユーザー カラー を選択で

- モード
	- きます。
		- 標準:モニターのデフォルトの色設定をロードします。これは、デ フォルトのプリセットモードです。
		- マルチメディア:マルチメディア アプリケーションに適した色設定 をロードします。
		- ムービー:ムービーに適した色設定をロードします。
		- ゲーム:ほとんどのゲーム アプリケーションに適した色設定をロー ドします。
		- テキスト:テキストを表示するのに適した輝度とシャープネスの設 定を読み込みます。
		- 暖色:色温度を増加します。画面は赤 / 黄の色合いで暖かく見えま す。
		- 塞色: 色温度を減少します。画面は青い色合いで冷たく見えます。
		- ユーザーカラー:色設定を手動で調整します。 △ と ボタン を押して 3 つの色(R、G、B)値を調整し、独自のプリセット色 モードを作成します。

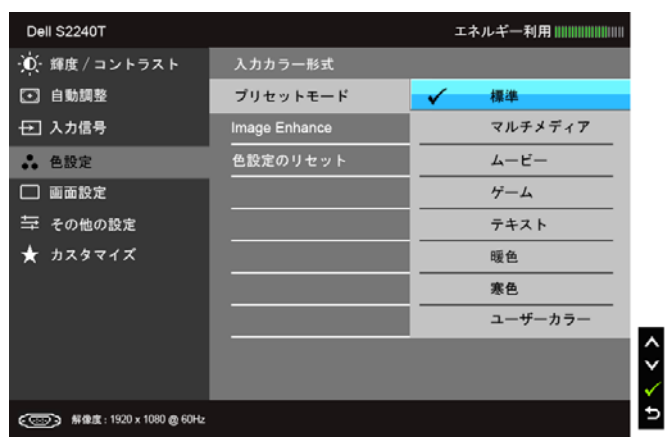

色相 この機能により、ビデオ画像の色は緑または紫にシフトします。色相 は、望ましいフレッシュな色調を調整するために使用されます。● ★

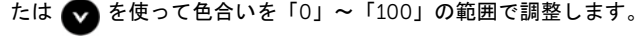

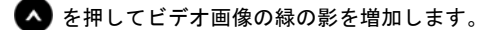

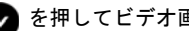

◆ を押してビデオ画像の紫の影を増加します。

注:色相調整は、ムービーまたはゲームモードでのみ使用できます。

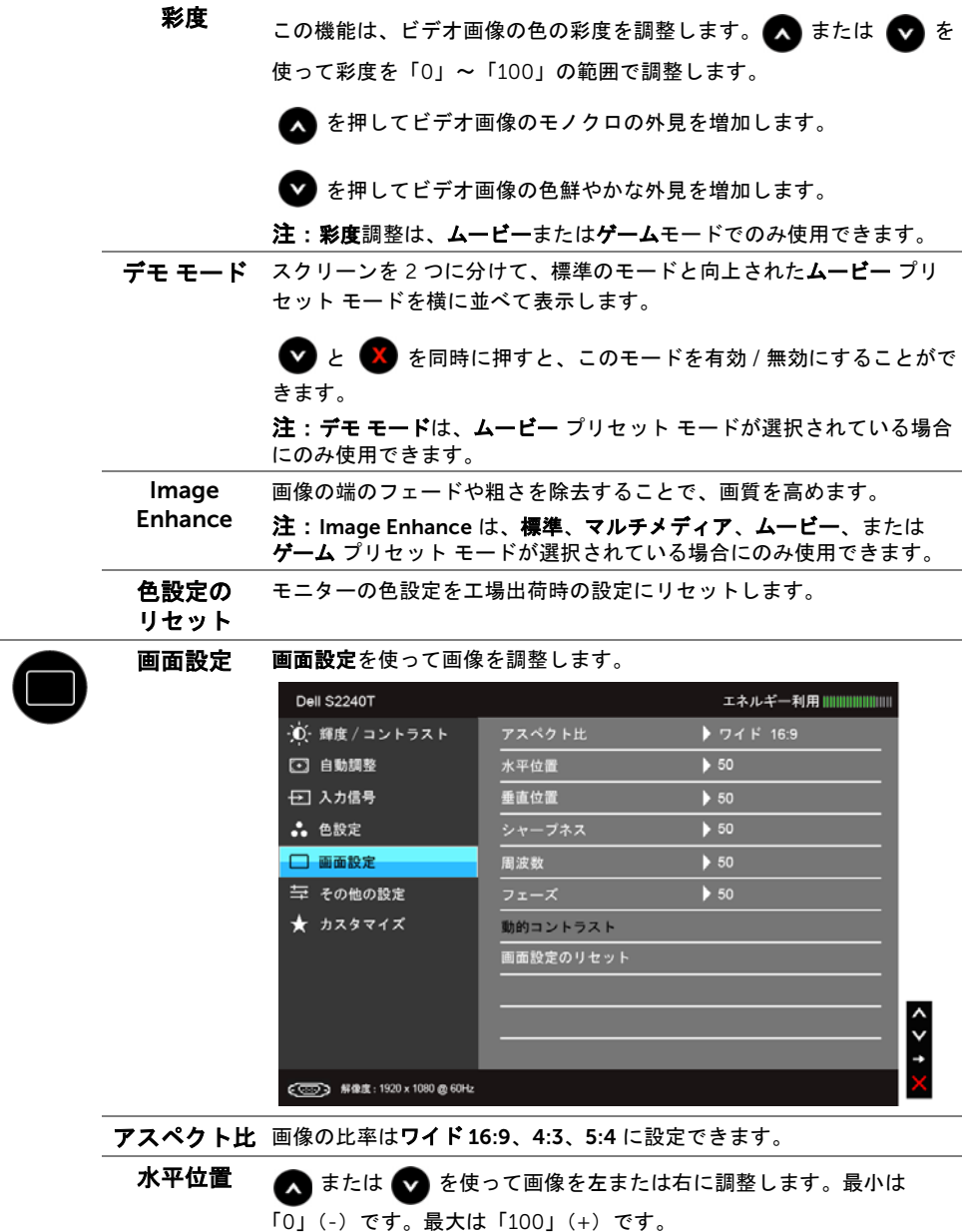

垂直位置 または まを使って画像を上または下に調整します。最小は

「0」(-)です。最大は「100」(+)です。

注:水平位置と垂直位置調整は、「VGA」入力でのみ利用できます。

シャープネス この機能を使って、画像をよりシャープにまたはソフトにします。

または を使ってシャープネスを「0」~「100」の範囲で調整しま す。

**周波数 フェーズ**および周波数調整により、モニターをお好みに従って調整でき ます。

■ または ■ を使って最適の画像品質に調整します。

フェーズ フェーズ調整を使って満足する結果が得られない場合、周波数(粗い) 調整を使い、次にフェーズ(細かい)を再び使用します。

注:周波数とフェーズ調整は、「VGA」入力でのみ利用できます。

動的コントラ コントラスト レベルを高めて、よりシャープで鮮明な画質に仕上げま スト す。

> ボタンを押して動的コントラストの「オン」または「オフ」を切 り替えます。

注:動的コントラストはムービーまたはゲームモードを選択したときに 高コントラストを実現します。

画面設定の リセット このオプションを選択して、デフォルトのディスプレイ設定を復元しま す。

その他の設定 このオプションを選択して、OSD の言語、メニューが画面に表示され ている時間など、OSD の設定を調整します。

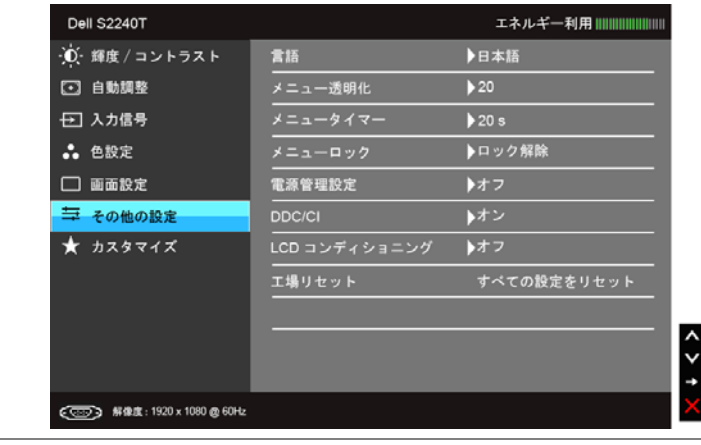

言語 OSD ディスプレイを 6 つの言語(英語、スペイン語、フランス語、 ドイツ語、簡体字中国語、日本語)の 1 つに設定する言語オプション。

<span id="page-36-0"></span>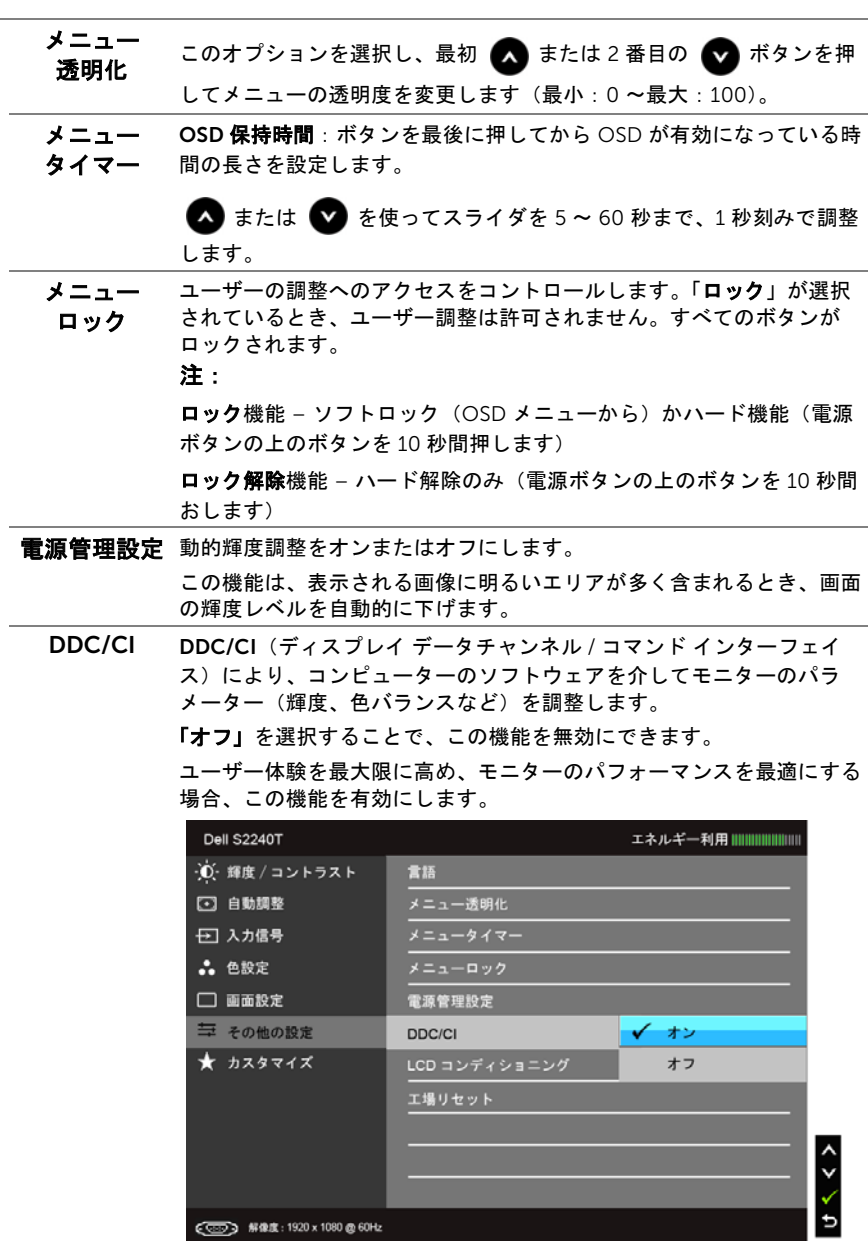

○<br>
● 第像度: 1920 x 1080 @ 60Hz

LCD コンディ 画像保持の微細な問題を軽減します。画像保持の程度によっては、プロ ショニング グラムが実行されるまでに少し時間がかかることがあります。「オン」 を選択することで、この機能を有効にできます。

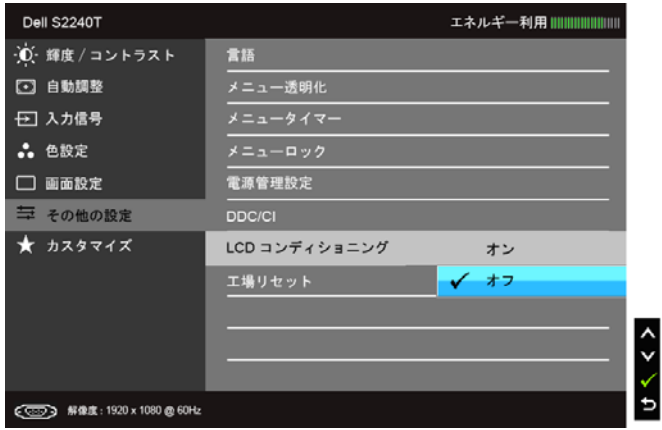

工場リセット すべての OSD 設定を工場出荷時のプリセット値にリセットします。

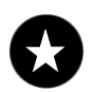

カスタマイズ プリセット モード、輝度 / コントラスト、自動調整、入力信号、アスペ クト比の中から機能を選択し、ショートカットキーとして設定すること ができます。

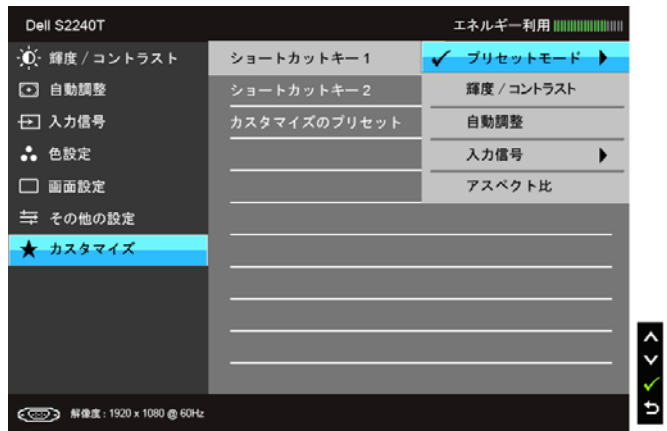

注:このモニターには自動的に輝度を調整して LED の老朽化を補正する機能が内蔵 されています。

#### OSD 警告メッセージ

電源管理設定または動的コントラスト機能が有効に設定されている場合は(ゲームまたは ムービーなどのプリセット モード)、手動輝度調整は無効になります。

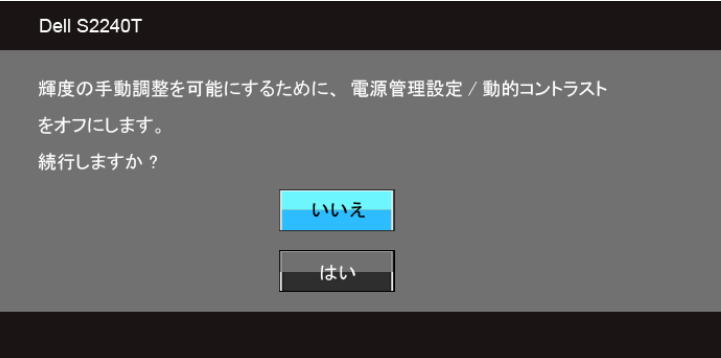

モニターが特定の解像度モードをサポートしていないとき、次のメッセージが表示されま す。

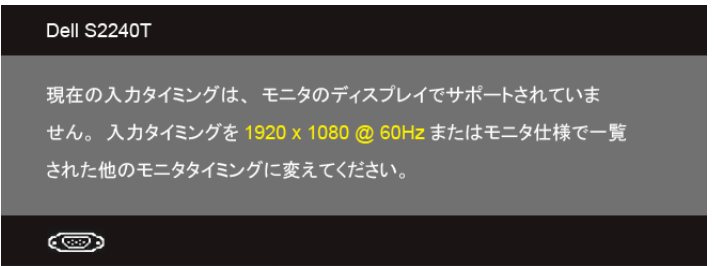

これは、モニターがコンピューターから受信している信号と同期できないことを意味しま す。このモニターが使用できる水平および垂直周波数幅については[、モニター仕様を](#page-9-1)参照 してください。推奨モードは、1920 x 1080 画素です。

DDC/CI 機能が無効になる前に、次のメッセージが表示されます。

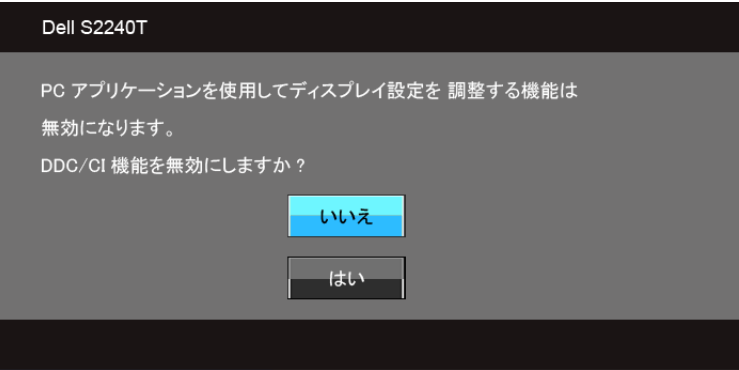

モニターが省電力モードに入ると、次のメッセージが表示されます。

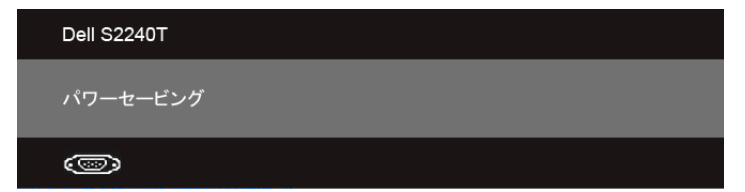

コンピューターを有効にして、モニターを立ち上げ[、オンスクリーン](#page-28-0) ディスプレイ (OSD[\)メニューの使用に](#page-28-0)アクセスします。

電源ボタン以外のボタンを押すと、選択した入力によって次のメッセージのどれかが表示 されます:

VGA/DVI-D/HDMI 入力

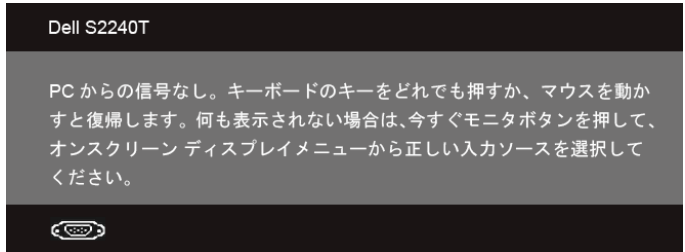

VGA/DVI-D/HDMI 入力が選択されているが相当するケーブルが接続されていない場合、 以下のような浮動ダイアログ ボックスが表示されます。

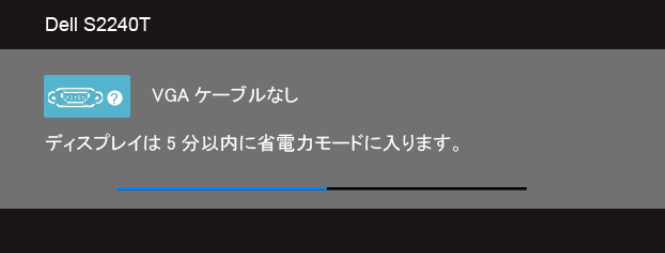

または

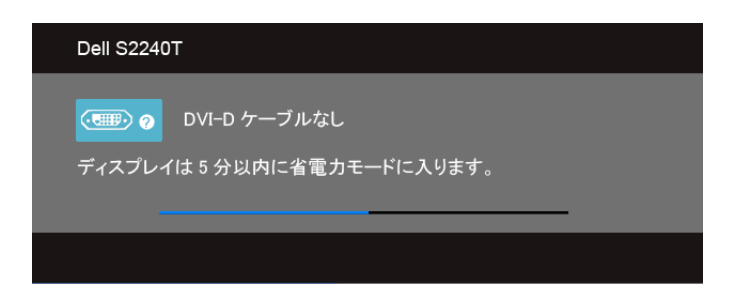

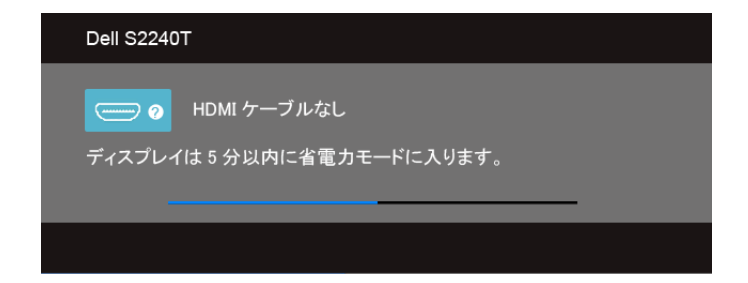

付属の電源アダプターをご使用になることをお勧めします。これ以外のアダプターをご使 用になると、次のようなメッセージが表示されます。

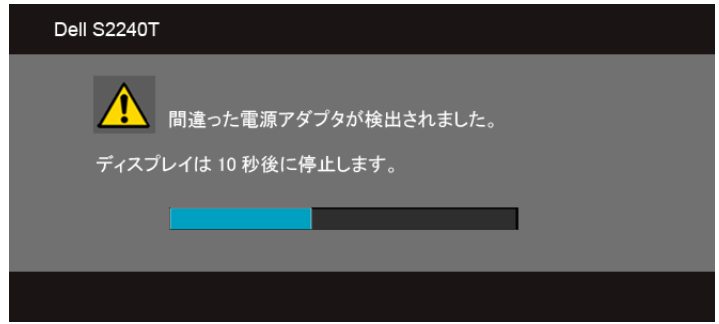

詳細は[、問題を解決するを](#page-42-2)参照してください。

# <span id="page-40-0"></span>最大解像度を設定する

モニターの最大解像度を設定するには:

Windows<sup>®</sup> 7. Windows<sup>®</sup> 8 では:

- 1. Windows® 8 専用です。デスクトップ タイルを選択して、クラシック デスクトップ に切り替えます。
- 2. デスクトップで右クリック、画面の解像度をクリックします。
- 3. 画面の解像度のドロップダウン リストをクリックし、1920 x 1080 を選択します。
- 4. OK をクリックします。

オプションとして 1920 x 1080 がない場合は、グラフィック ドライバを更新する必要があ ります。コンピューターによっては、以下の手順のいずれかを完了してください。

Dell デスクトップまたはポータブル コンピューターをご使用の場合:

• support.dell.com にアクセスして、サービス タグを入力し、グラフィックス カード に最新のドライバをダウンロードします。

Dell 以外のコンピューター(ポータブルまたはデスクトップ)をお使いの場合:

- コンピューターのサポート サイトにアクセスして、最新のグラフィックス ドライバ をダウンロードします。
- グラフィックス カード ウェブサイトに進み、最新のグラフィックス ドライバをダウ ンロードします。

# <span id="page-41-0"></span>モニターを傾ける

注:これはスタンド付モニターについての説明です。その他のスタンドをご購入頂 いた際は、スタンドの設置方法はスタンド セットアップ ガイドをご参照ください。 モニターにスタンドを取り付けると、モニターを最も快適な角度に傾斜させることができ ます。

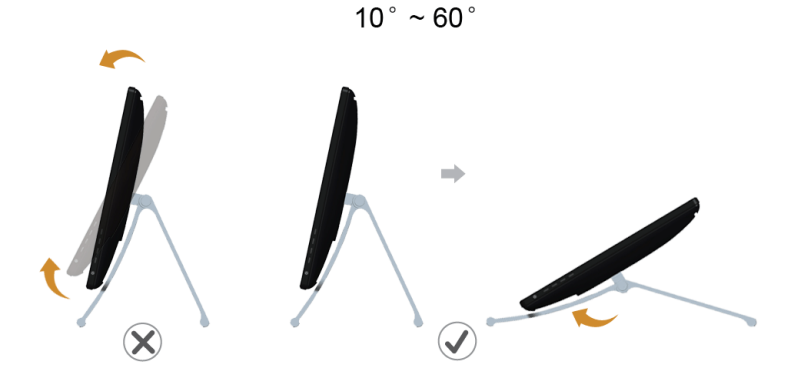

■▲ 注:モニターはスタンドが取り付けられた状態で出荷されます。

<span id="page-42-2"></span><span id="page-42-0"></span>4 問題を解決する

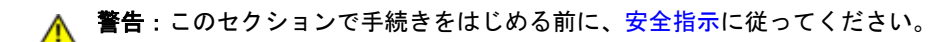

# <span id="page-42-1"></span>自己テスト

お使いのモニターには、自己テスト機能が装備され、適切に機能しているかどうかを確認 できます。モニターとコンピューターが適切に接続されていて、モニター スクリーンが暗 い場合は、次の手順でモニター自己テストを実行してください:

- 1. コンピューターとモニター両方の電源をオフにする。
- 2. コンピューターの後ろからビデオ ケーブルを外す。自己テストが適切に運用できる ようにするには、コンピュータの後ろからデジタル(白コネクタ)とアナログ(黒 コネクタ)ケーブル両方を外します。
- 3. モニターの電源をオンにする。

モニターがビデオ信号を検知できないが正しく作動している場合、画面に浮動ダイアログ ボックスが(黒い背景に)表示されます。自己テスト モードでは、電源 LED が白になり ます。また、選択した入力によって、下に表示されるダイアログの 1 つが画面上をスク ロールし続けます。

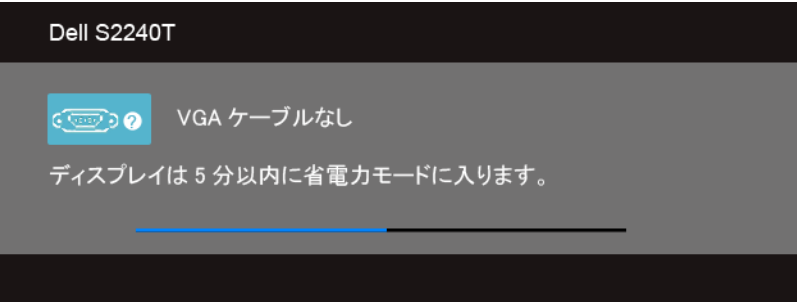

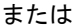

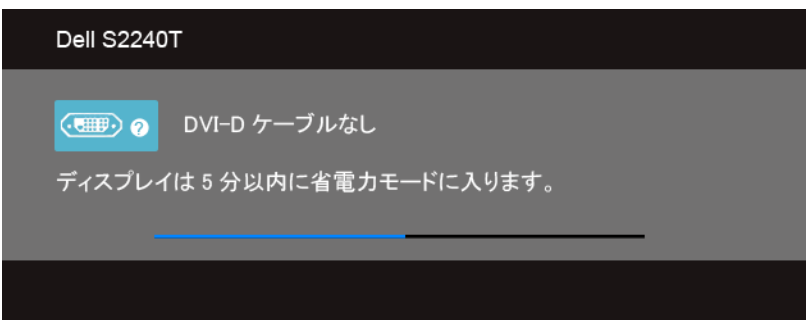

または

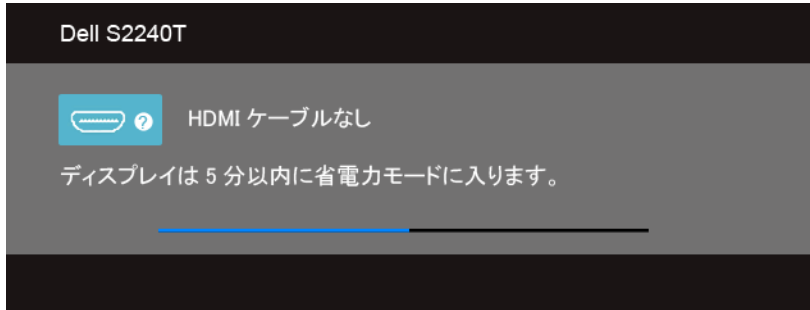

- 4. ビデオ ケーブルが外されているか、または破損している場合、通常システムの運転 中、このボックスが表示されます。
- 5. モニターの電源をオフにして、ビデオ ケーブルを再接続し、次にコンピューターと モニター両方の電源をオンにします。

前の手順を行った後もモニター スクリーンに何も表示されない場合、モニターが適切に機 能していないため、ビデオ コントローラーおよびコンピューターをチェックしてくださ い。

# <span id="page-43-0"></span>内蔵診断

モニターには内蔵の診断ツールが付属しており、発生している画面の異常がモニターに固 有の問題か、またはコンピューターやビデオ カードに固有の問題かを判断します。

■■ 注:内蔵の診断は、ビデオ ケーブルがプラグから抜かれ、モニターが*自己テスト* モードに入っているときのみ、実行できます。

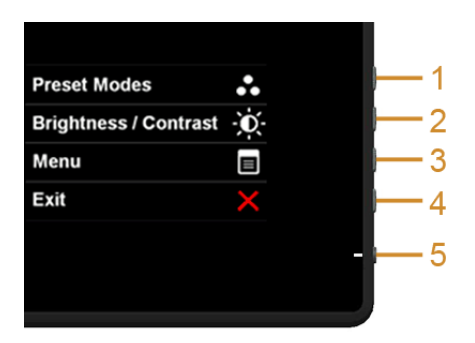

内蔵診断を実行するには、以下の手順に従います。

- 1. 画面がきれいであること(または、画面の表面に塵粒がないこと)を確認します。
- 2. コンピューターの後ろからビデオ ケーブルを外します。モニターが自己テスト モー ドに入ります。
- 3. サイドパネルのボタン 1 とボタン 4 を 2 秒間同時に押し続けます。グレイの画面が 表示されます。
- 4. 画面に異常がないか、慎重に検査します。
- 5. サイドパネルのボタン4を再び押します。画面の色が赤に変わります。
- 6. ディスプレイに異常がないか、検査します。
- 7. ステップ 5 と 6 を繰り返して、緑、青、黒、白い色の画面についてもディスプレイ を検査します。

白い画面が表示されると、テストは完了です。終了するには、ボタン 4 を再び押します。 内蔵の診断ツールを使用しているときに画面に異常が検出されない場合、モニターは適切 に作動しています。ビデオ カードとコンピューターをチェックしてください。

# <span id="page-44-0"></span>ショップ内デモ

InStore OSD モードに入るには

すべてのケーブルを外します。モニターが「オン」モードになっていることを確認してく ださい。正面パネルのボタン 2 とボタン 4 を 5 秒間同時に押し続けます。

InStore OSD モードを終了する

正面パネルのボタン 2 とボタン 4 を 5 秒間同時に押し続けます。デモ中に停電した場合 は、回復後にデモを再開してください。

### <span id="page-44-1"></span>よくある問題

次の表には、発生する可能性のあるモニターのよくある問題と考えられる解決策に関する 一般情報が含まれます。

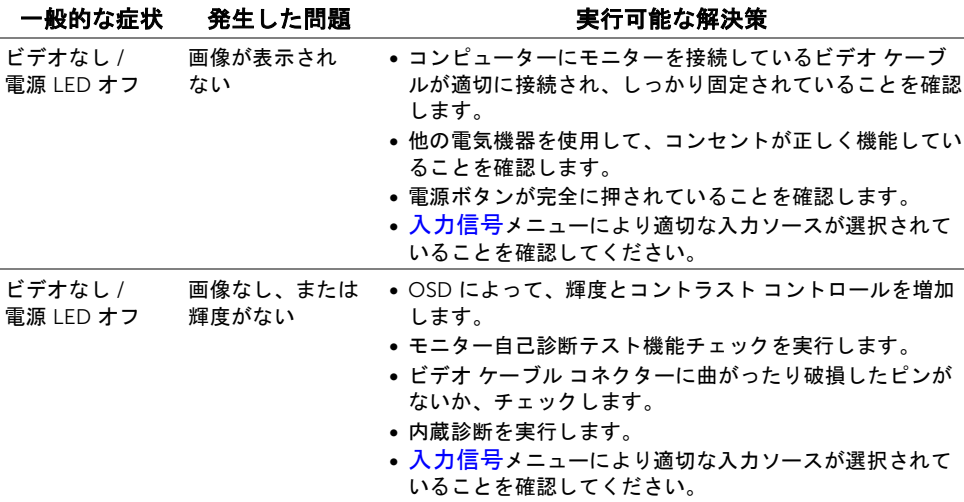

#### 問題を解決する | 45

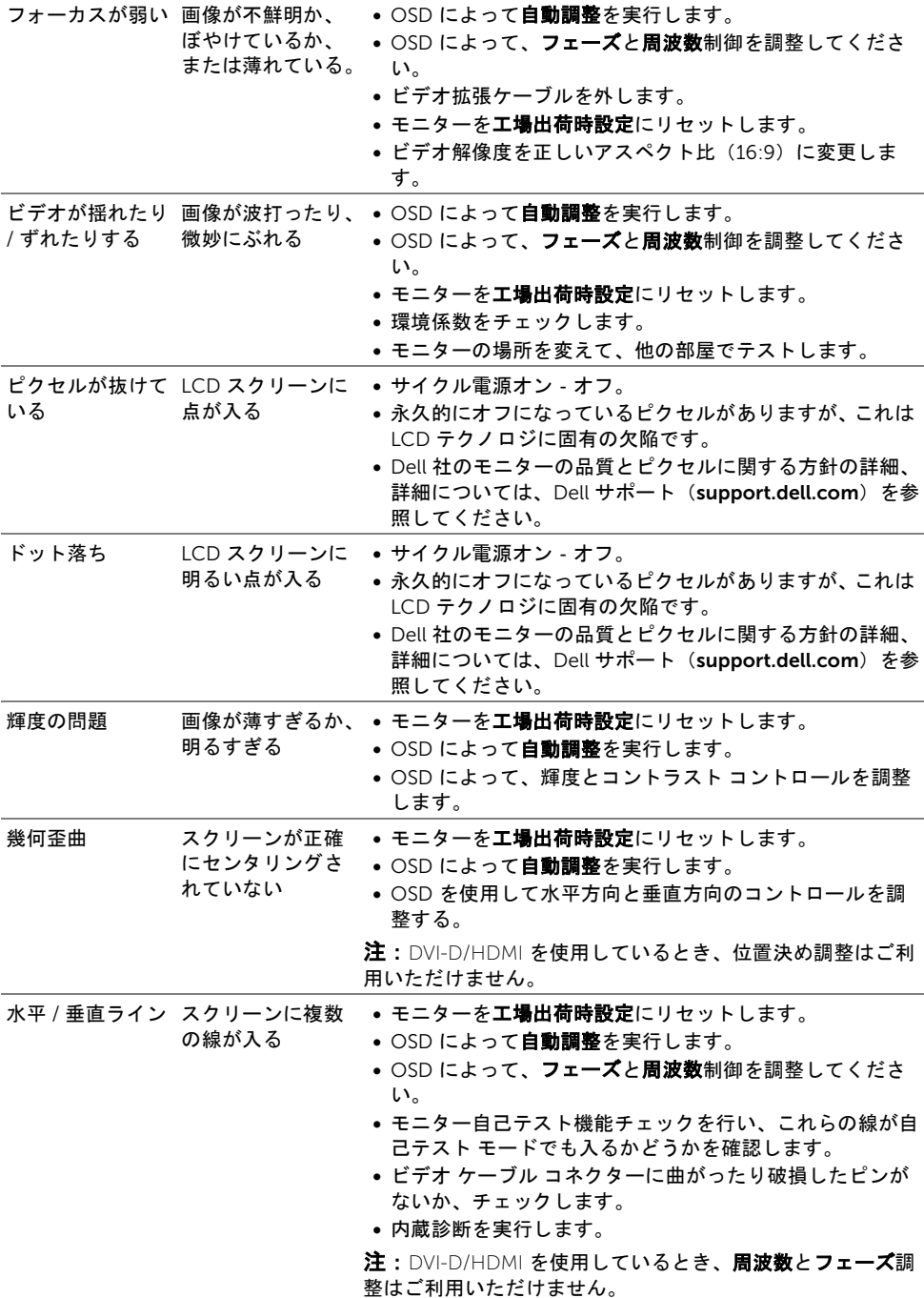

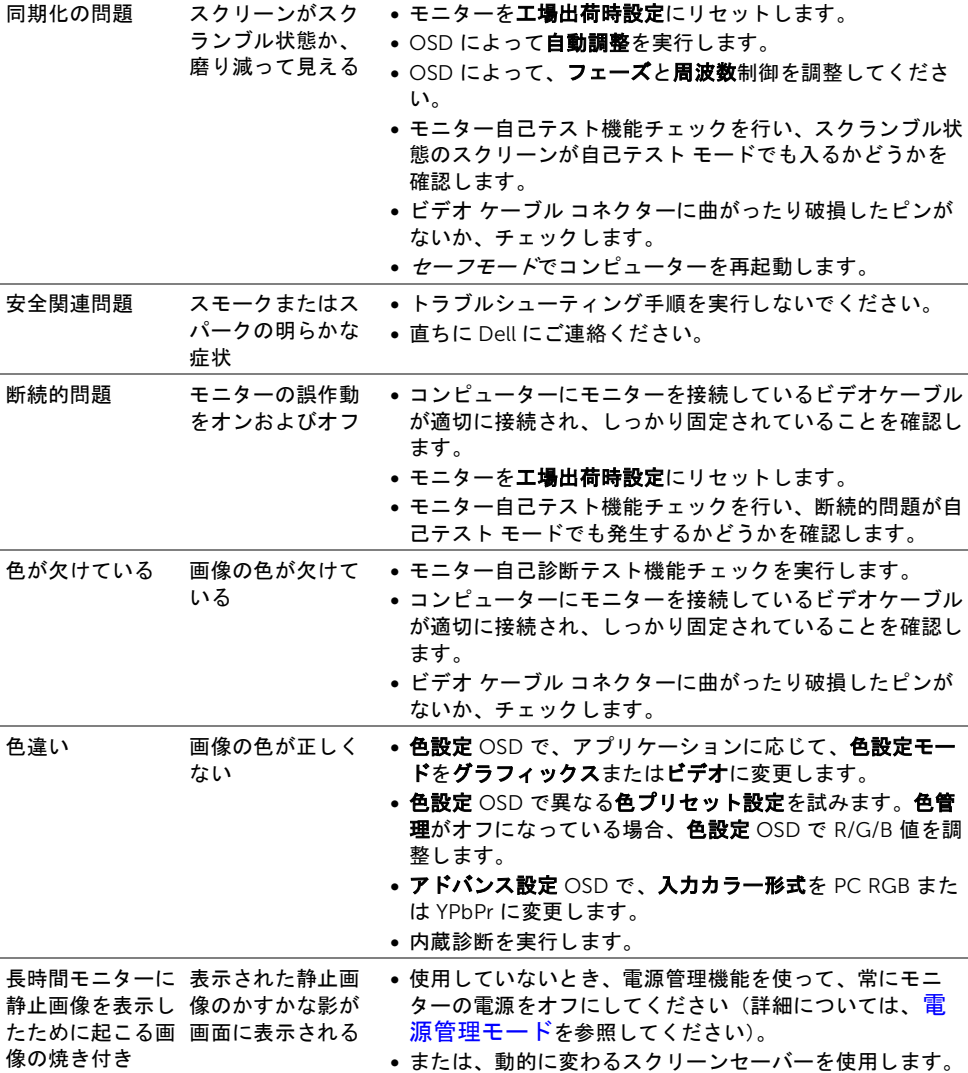

# <span id="page-47-1"></span><span id="page-47-0"></span>タッチ関連の問題

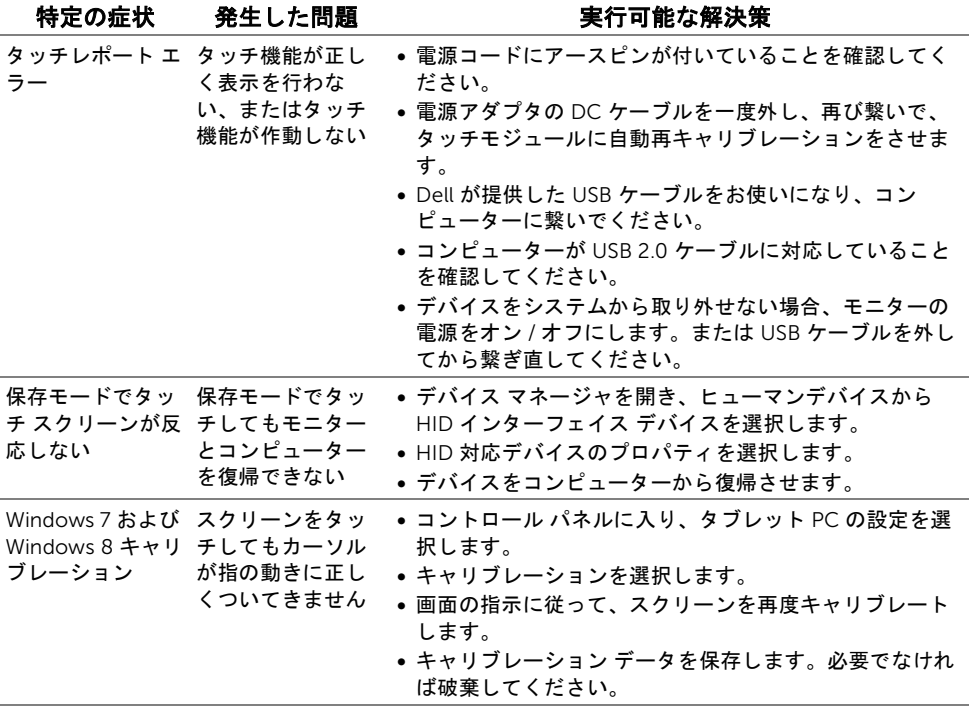

# <span id="page-48-0"></span>製品別の問題

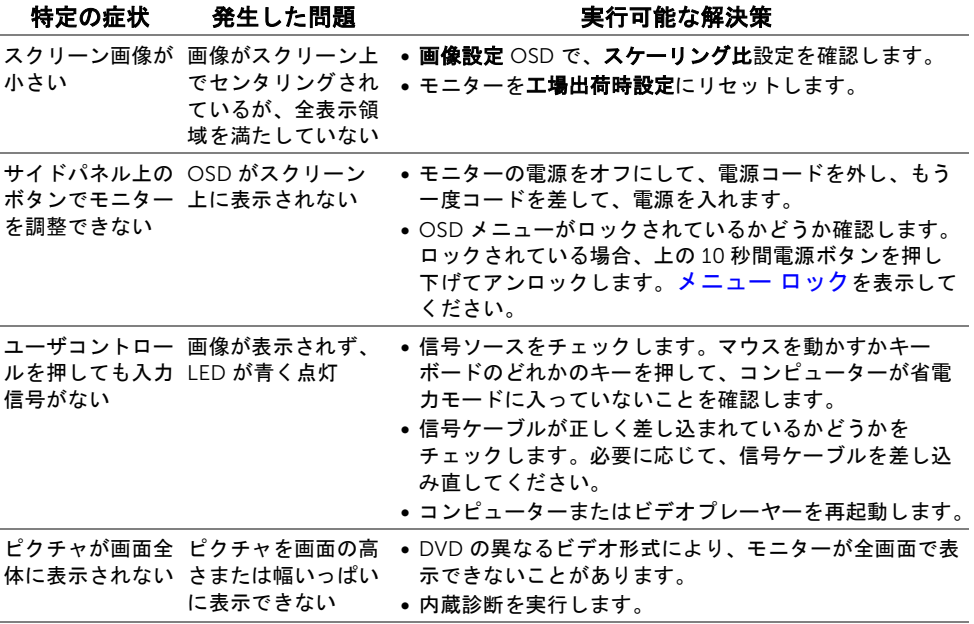

注:DVI-D モードを選択しているとき、自動調整機能は使用できません。

| 問題を解決する

#### <span id="page-50-5"></span><span id="page-50-0"></span>警告:安全指示

#### 警告:このマニュアルで指定された以外のコントロール、調整、または手順を使用  $\triangle$ すると、感電、電気的障害、または機械的障害を招く結果となります。

安全に関する注意項については、製品情報ガイドを参照してください。

# <span id="page-50-1"></span>米国連邦通信委員会(FCC)通告(米国内のみ)および その他規制に関する情報

米国連邦通信委員会(FCC)通告(米国内のみ)およびその他規制に関する情報に関して は、規制コンプライアンスに関するウェブページ www.dell.com\regulatory\_compliance をご覧ください。

#### <span id="page-50-4"></span><span id="page-50-2"></span>Dell へのお問い合わせ

米国のお客様の場合、800-WWW-DELL(800-999-3355)にお電話ください。

注:インターネット接続をアクティブにしていない場合、仕入送り状、パッキング Ø スリップ、請求書、または Dell 製品カタログで連絡先情報を調べることができます。

Dell では、いくつかのオンラインおよび電話ベースのサポートとサービス オプションを提 供しています。利用可能性は国と製品によって異なり、お客様の居住地域によってはご利 用いただけないサービスもあります。Dell の販売、技術サポート、または顧客サービス問 題に連絡するには:

- 1. support.dell.com にアクセスします。
- 2. ページ下部の「国 / 地域の選択」ドロップダウン メニューで、居住する国または地 域を確認します。
- 3. ページ左側の「連絡先」をクリックします。
- 4. 必要に応じて、適切なサービスまたはサポート リンクを選択します。
- 5. ご自分に合った Dell への連絡方法を選択します。

# <span id="page-50-3"></span>モニターのセットアップ

#### ディスプレイ解像度を設定する

Microsoft® Windows® オペレーティング システムを使用している間最適のディスプレイ パフォーマンスを達成するには、次のステップを実行してディスプレイ解像度を 1920 x 1080 画素:

#### 付録 | 51

Windows® 7、Windows® 8 では:

- 1. Windows® 8 専用です。デスクトップ タイルを選択して、クラシック デスクトップ に切り替えます。
- 2. デスクトップで右クリック、画面の解像度をクリックします。
- 3. 画面の解像度のドロップダウン リストをクリックし、1920 x 1080 を選択します。
- 4. OK をクリックします。

オプションとして推奨解像度が表示されない場合、グラフィックス ドライバを更新する必 要があります。ご使用中のコンピューター システムをもっともよく説明するシナリオを以 下から選択し、示される指示に従ってください:

1[:インターネットにアクセスして](#page-51-0) Dell™ デスクトップ コンピューターまたは Dell™ ノー ト PC [を使用している場合](#page-51-0)

2:非 Dell™ デスクトップ [コンピューター、ノート](#page-51-1) PC、またはグラフィック カードを使 [用している場合](#page-51-1)

#### <span id="page-51-0"></span>インターネットにアクセスして Dell™ デスクトップ コンピュー ターまたは Dell™ ノート PC を使用している場合

- 1. http://support.dell.com に移動し、サービス タグを入力したら、グラフィックス カードの最新ドライバをダウンロードしてください。
- 2. グラフィックス アダプタのドライバをインストールした後、解像度を再び 1920 x 1080 画素に設定します。
- 注: 解像度 1920 x 1080 に設定できない場合、Dell™ に連絡してこれらの解像度を サポートするグラフィックス アダプタを調べてください。

#### <span id="page-51-1"></span>非 Dell™ デスクトップ コンピューター、ノート PC、またはグラ フィック カードを使用している場合

Windows® 7、Windows® 8 では:

- 1. Windows® 8 専用です。デスクトップ タイルを選択して、クラシック デスクトップ に切り替えます。
- 2. デスクトップ上で右クリック、**カスタマイズ**をクリックします。
- 3. ディスプレイ設定の変更をクリックします。
- 4. 詳細設定をクリックします。
- 5. ウィンドウ上部の説明から、グラフィックス コントローラ サプライヤを確認します (NVIDIA、ATI、Intel など)。
- 6. 更新されたドライバについては、グラフィックカードプロバイダの web サイトを参 照してください(たとえば、http://www.ATI.com または http://www.NVIDIA.com)。
- 7. グラフィックス アダプタのドライバをインストールした後、解像度を再び 1920 x 1080 画素に設定します。
- ■■ 注:推奨解像度を設定できない場合は、コンピューターの製造元にお問い合せにな るか、ビデオ解像度をサポートするグラフィックス アダプターの購入をご考慮くだ さい。